To delete a keyword or domain, select it from the list, click Delete Keyword, then click Apply.

Keyword application examples:

- If the keyword "XXX" is specified, the URL <http://www.badstuff.com/xxx.html> is blocked, as is the newsgroup alt.pictures.XXX.
- If the keyword ".com" is specified, only Web sites with other domain suffixes (such as .edu or .gov) can be viewed.
- If you want to block all Internet browsing access, enter the keyword ".".

Up to 255 entries are supported in the Keyword list.

To specify a Trusted User, enter that computer's IP address in the Trusted User box and click Apply. You may specify one Trusted User, which is a computer that will be exempt from blocking and logging. Since the Trusted User will be identified by an IP address, you should configure that computer with a fixed or reserved IP address.

# **Services and Rules Regulate Inbound and Outbound Traffic**

The ProSafe Wireless 802.11g Firewall/Print Server Model FWG114P firewall lets you regulate what ports are available to the various TCP/IP protocols. Follow these two steps to configure inbound or outbound traffic:

**1. Define a Service**

### **2. Set up an Inbound or Outbound Rule that uses the Service**

These steps are discussed below.

# **Defining a Service**

Services are functions performed by server computers at the request of client computers. For example, Web servers serve Web pages, time servers serve time and date information, and game hosts serve data about other players' moves. When a computer on the Internet sends a request for service to a server computer, the requested service is identified by a service or port number. This number appears as the destination port number in the transmitted IP packets. For example, a packet that is sent with destination port number 80 is an HTTP (Web server) request.

The service numbers for many common protocols are defined by the Internet Engineering Task Force (IETF) and published in RFC1700, "Assigned Numbers." Service numbers for other applications are typically chosen from the range 1024 to 65535 by the authors of the application.

Although the FWG114P already holds a list of many service port numbers, you are not limited to these choices. Use the Services menu to add additional services and applications to the list for use in defining firewall rules. The Services menu shows a list of services that you have defined.

To define a new service, first you must determine which port number or range of numbers is used by the application. This information can usually be determined by contacting the publisher of the application or from user groups of newsgroups. When you have the port number information, go the Services menu and click on the Add Custom Service button. The Add Services menu will appear.

To add a service,

- 1. Enter a descriptive name for the service so that you will remember what it is.
- 2. Select whether the service uses TCP or UDP as its transport protocol. If you can't determine which is used, select both.
- 3. Enter the lowest port number used by the service.
- 4. Enter the highest port number used by the service. If the service only uses a single port number, enter the same number in both fields.
- 5. Click Apply.

The new service will now appear in the Services menu, and in the Service name selection box in the Rules menu.

### **Using Inbound/Outbound Rules to Block or Allow Services**

Firewall rules are used to block or allow specific traffic passing through from one side of the wireless firewall/print server to the other. Inbound rules (WAN to LAN) restrict access by outsiders to private resources, selectively allowing only specific outside users to access specific resources. Outbound rules (LAN to WAN) determine what outside resources local users can have access to.

A firewall has two default rules, one for inbound traffic and one for outbound. The default rules of the FWG114P are:

- Inbound: Block all access from outside except responses to requests from the LAN side.
- Outbound: Allow all access from the LAN side to the outside.

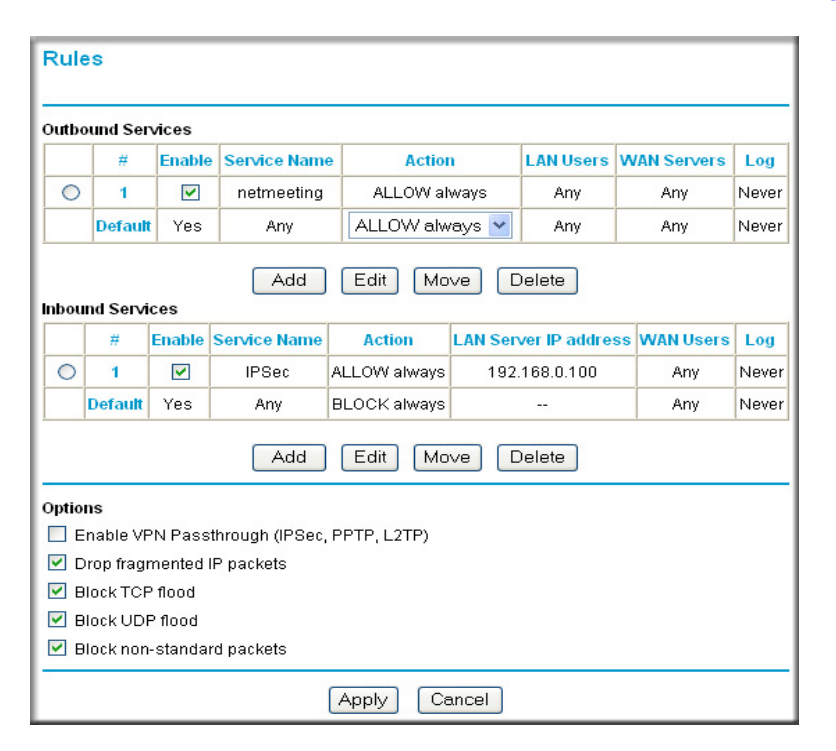

These default rules are shown in the Rules table of the Rules menu in Figure 6-2:

<span id="page-2-0"></span>**Figure 6-2: Rules menu**

You can define additional rules that will specify exceptions to the default rules. By adding custom rules, you can block or allow access based on the service or application, source or destination IP addresses, and time of day. You can also choose to log traffic that matches or does not match the rule you have defined.

To create a new rule, click the Add button.

To edit an existing rule, select its button on the left side of the table and click Edit.

To delete an existing rule, select its button on the left side of the table and click Delete.

To move an existing rule to a different position in the table, select its button on the left side of the table and click Move. At the script prompt, enter the number of the desired new position and click OK.

An example of the menu for defining or editing a rule is shown in Figure 6-3. The parameters are:

- Service. From this list, select the application or service to be allowed or blocked. The list already displays many common services, but you are not limited to these choices. Use the Services menu to add any additional services or applications that do not already appear.
- Action. Choose how you would like this type of traffic to be handled. You can block or allow always, or you can choose to block or allow according to the schedule you have defined in the Schedule menu.
- Source Address. Specify traffic originating on the LAN (outbound) or the WAN (inbound), and choose whether you would like the traffic to be restricted by source IP address. You can select Any, a Single address, or a Range. If you select a range of addresses, enter the range in the start and finish boxes. If you select a single address, enter it in the start box.
- Destination Address. The Destination Address will be assumed to be from the opposite (LAN or WAN) of the Source Address. As with the Source Address, you can select Any, a Single address, or a Range unless NAT is enabled and the destination is the LAN. In that case, you must enter a Single LAN address in the start box.
- Log. You can select whether the traffic will be logged. The choices are:
	- Never no log entries will be made for this service.
	- Match traffic of this type which matches the parameters and action will be logged.

# **Examples of Using Services and Rules to Regulate Traffic**

Use the examples to see how you combine Services and Rules to regulate how the TCP/IP protocols are used on your firewall to enable either blocking or allowing specific Internet traffic on your wireless firewall/print server.

# **Inbound Rules (Port Forwarding)**

Because the FWG114P uses Network Address Translation (NAT), your network presents only one IP address to the Internet, and outside users cannot directly address any of your local computers. However, by defining an inbound rule, also known as port forwarding, you can make a local server (for example, a Web server or game server) visible and available to the Internet. The rule tells the router to direct inbound traffic for a particular service to one local server based on the destination port number. This is also known as port forwarding.

**Note:** Some home broadband accounts do not allow you to run any server processes (such as a Web or FTP server). Your ISP may check for servers and suspend your account if it discovers active servers at your location. If you are unsure, refer to the Acceptable Use Policy of your ISP.

Follow these guidelines when setting up port forwarding inbound rules:

- If your external IP address is assigned dynamically by your ISP, the IP address may change periodically as the DHCP lease expires. Consider using the Dyamic DNS feature in the Advanced menus so that external users can always find your network.
- If the IP address of the local server computer is assigned by DHCP, it may change when the computer is rebooted. To avoid this, use the Reserved IP address feature in the LAN IP menu to keep the computer's IP address constant.
- Local computers must access the local server using the local LAN address of the computer. Attempts by local computers to access the server using the external WAN IP address will fail.

Remember that allowing inbound services opens holes in your FWG114P Wireless Firewall/Print Server. Only enable those ports that are necessary for your network. Following are two application examples of inbound rules:

### **Example: Port Forwarding to a Local Public Web Server**

If you host a public Web server on your local network, you can define a rule to allow inbound Web (HTTP) requests from any outside IP address to the IP address of your Web server any time of day.

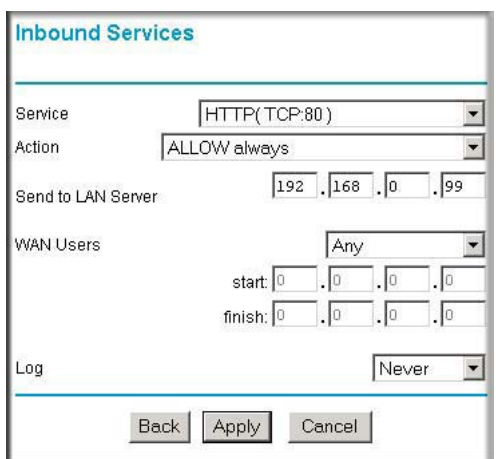

**Figure 6-3: Rule example: A Local Public Web Server**

This rule is shown in Figure 6-3.

### **Example: Port Forwarding for Videoconferencing**

If you want to allow incoming videoconferencing to be initiated from a restricted range of outside IP addresses, such as from a branch office, you can create an inbound rule. In the example shown in Figure 6-4, CU-SeeMe is a predefined service and its connections are allowed only from a specified range of external IP addresses. In this case, we have also specified logging of any incoming CU-SeeMe requests that do not match the allowed parameters.

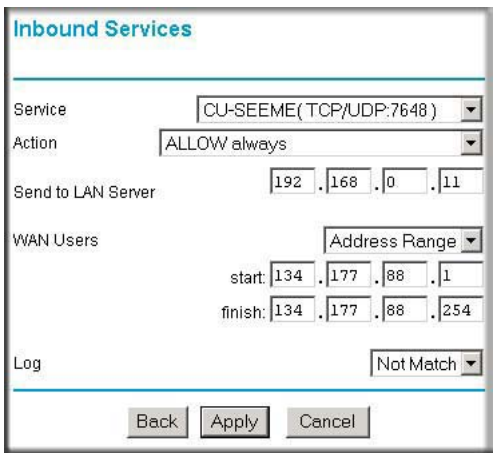

#### **Figure 6-4: Rule example: Videoconference from Restricted Addresses**

#### <span id="page-5-0"></span>**Example: Port Forwarding for VPN Tunnels when NAT is Off**

If you want to allow incoming VPN IPSec tunnels to be initiated from outside IP addresses anywhere on the Internet when NAT is off, first create a service and then an inbound rule.

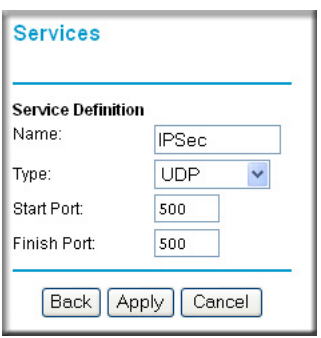

#### <span id="page-6-0"></span>**Figure 6-5: Service example: port forwarding for VPN when NAT is Off**

In the example shown in [Figure 6-5,](#page-6-0) UDP port 500 connections are defined as the IPSec service.

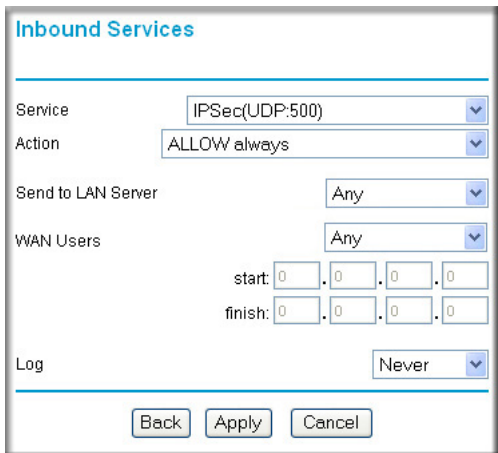

<span id="page-6-1"></span>**Figure 6-6: Inbound rule example: VPN IPSec when NAT is off**

In the example shown in [Figure 6-6,](#page-6-1) VPN IPSec connections are allowed any internal LAN IP address.

### **Outbound Rules (Service Blocking or Port Filtering)**

The FWG114P allows you to block the use of certain Internet services by computers on your network. This is called service blocking or port filtering. You can define an outbound rule to block Internet access from a local computer based on:

• IP address of the local computer (source address)

- IP address of the Internet site being contacted (destination address)
- Time of day
- Type of service being requested (service port number)

### **Outbound Rule Example: Blocking Instant Messaging**

If you want to block Instant Messenger usage by employees during working hours, you can create an outbound rule to block that application from any internal IP address to any external address according to the schedule that you have created in the Schedule menu. You can also have the router log any attempt to use Instant Messenger during that blocked period.

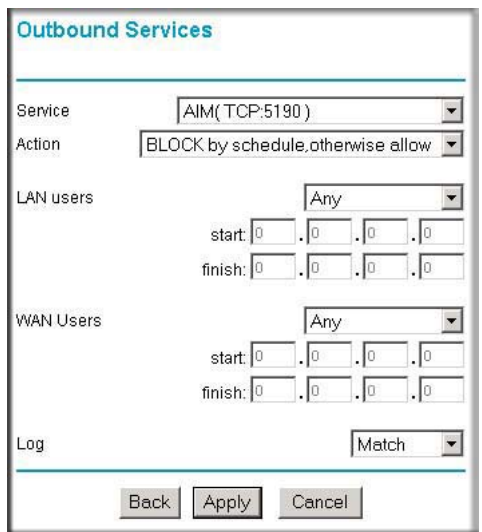

**Figure 6-7: Rule example: Blocking Instant Messenger**

# **Other Rules Considerations**

The order of precedence of rules is determined by the position of the rule on a list of many rules. Also, there are optional Rules settings you can configure. These topics are presented here.

### **Order of Precedence for Rules**

As you define new rules, they are added to the tables in the Rules menu. For any traffic attempting to pass through the firewall, the packet information is subjected to the rules in the order of the entries in the Rules Table, beginning at the top and proceeding to the default rules at the bottom. In some cases, the order of precedence of two or more rules may be important in determining the disposition of a packet. The Move button allows you to relocate a defined rule to a new position in the table.

### **Rules Menu Options**

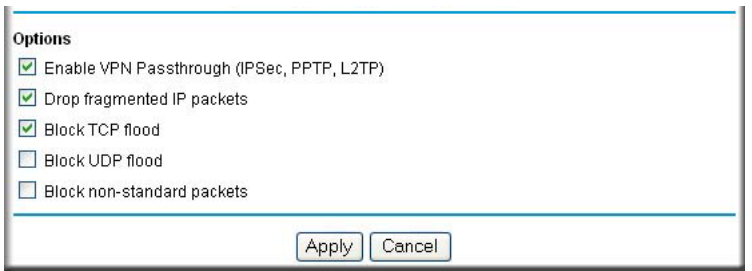

Use the Options checkboxes to enable the following:

**• Enable VPN Passthrough (IPSec, PPTP, L2TP)** 

If LAN users need to use VPN (Virtual Private Networking) software on their computer, and connect to remote sites or servers, enable this checkbox. This will allow the VPN protocols (IPSec, PPTP, L2TP) to be used. If this checkbox is not checked, these protocols are blocked.

• **Drop fragmented IP packets**

If checked, all fragmented IP packets will be dropped (discarded). Normally, this should NOT be checked.

• **Block TCP flood**

If checked, when a TCP flood attack is detected, the port used will be closed, and no traffic will be able to use that port.

• **Block UDP flood**

If checked, when a UDP flood attack is detected, all traffic from that IP address will be blocked.

• **Block non-standard packets**

If checked, only known packet types will be accepted; other packets will be blocked. The known packet types are TCP, UDP, ICMP, ESP, and GRE. Note that these are packet types, not protocols.

### **Using a Schedule to Block or Allow Content or Traffic**

If you enabled content filtering in the Block Sites menu, or if you defined an outbound rule to use a schedule, you can set up a schedule for when blocking occurs or when access is restricted. The router allows you to specify when blocking will be enforced by configuring the Schedule tab shown below.

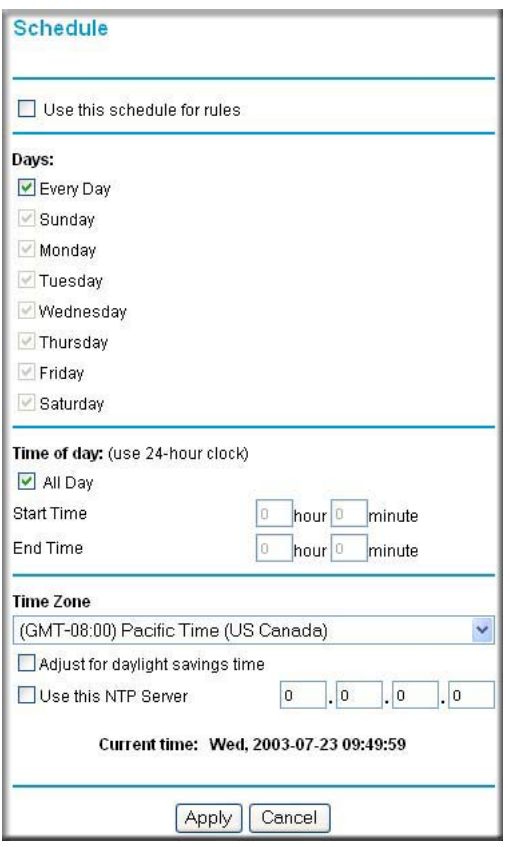

**Figure 6-8: Schedule menu**

To block keywords or Internet domains based on a schedule, select Every Day or select one or more days. If you want to limit access completely for the selected days, select All Day. Otherwise, If you want to limit access during certain times for the selected days, type a Start Time and an End Time.

**Note:** Enter the values in 24-hour time format. For example, 10:30 am would be 10 hours and 30 minutes and 10:30 pm would be 22 hours and 30 minutes.

Be sure to click Apply when you have finished configuring this menu.

### <span id="page-10-0"></span>**Setting the Time Zone**

The FWG114P Wireless Firewall/Print Server uses the Network Time Protocol (NTP) to obtain the current time and date from one of several Network Time Servers on the Internet. In order to localize the time for your log entries, you must specify your Time Zone:

- Time Zone. Select your local time zone. This setting will be used for the blocking schedule and for time-stamping log entries.
- Daylight Savings Time. Select this check box for daylight savings time.

**Note**: If your region uses Daylight Savings Time, you must manually select Adjust for Daylight Savings Time on the first day of Daylight Savings Time, and unselect it at the end. Enabling Daylight Savings Time will add one hour to the standard time.

Be sure to click Apply when you have finished configuring this menu.

### **Getting E-Mail Notifications of Event Logs and Alerts**

In order to receive logs and alerts by e-mail, you must provide your e-mail information in the E-Mail subheading:

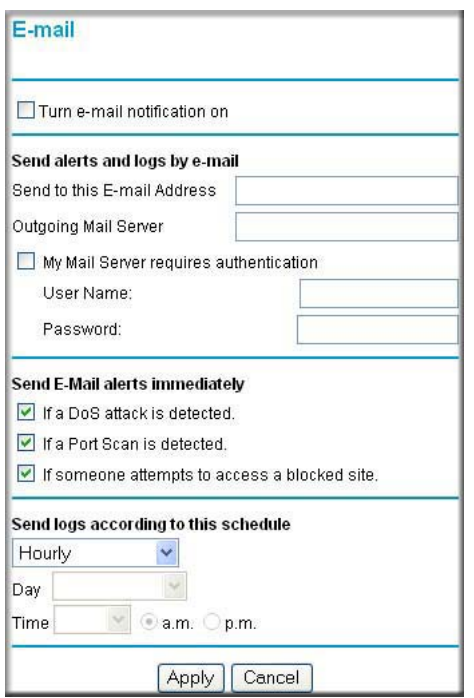

**Figure 6-9: E-mail menu**

- **Turn e-mail notification on.** Select this check box if you want to receive e-mail logs and alerts from the router.
- **Send alerts and logs by e-mail.** If you enable e-mail notification, these boxes cannot be blank. Enter the name or IP address of your ISP's outgoing (SMTP) mail server (such as mail.myISP.com). You may be able to find this information in the configuration menu of your e-mail program. Enter the e-mail address to which logs and alerts will be sent. This e-mail address will also be used as the From address. If you leave this box blank, log and alert messages will not be sent via e-mail. Check "My Mail Server requires authentication" if you need to log in to your SMTP server in order to send e-mail. If this is checked, you must enter the login name and password for your mail server.

**Tip**: You used this information when you set up your e-mail program. If you cannot remember it, check the settings in your e-mail program.

• **Send E-mail alerts immediately.** You can specify that logs are immediately sent to the specified e-mail address when any of the following events occur:

- If a Denial of Service attack is detected.
- If a Port Scan is detected.
- If a user on your LAN attempts to access a website that you blocked using Keyword blocking.
- **Send logs according to this schedule.** You can specify that logs are sent to you according to a schedule. Select whether you would like to receive the logs Hourly, Daily, Weekly, When Full, or None for no logs. Depending on your selection, you may also need to specify:
	- Day for sending log Relevant when the log is sent weekly or daily.
	- Time for sending log Relevant when the log is sent daily or weekly.

If the Weekly, Daily or Hourly option is selected and the log fills up before the specified period, the log is automatically e-mailed to the specified e-mail address. After the log is sent, the log is cleared from the router's memory. If the router cannot e-mail the log file, the log buffer may fill up. In this case, the router overwrites the log and discards its contents.

Be sure to click Apply when you have finished configuring this menu.

### **Viewing Logs of Web Access or Attempted Web Access**

The router will log security-related events, such as denied incoming and outgoing service requests, hacker probes, and administrator logins. If you enable content filtering in the Block Sites menu, the Log page will also show you when someone on your network tries to access a blocked site. If you enabled e-mail notification, you will receive these logs in an e-mail message. If you do not have e-mail notification enabled, you can view the logs here.

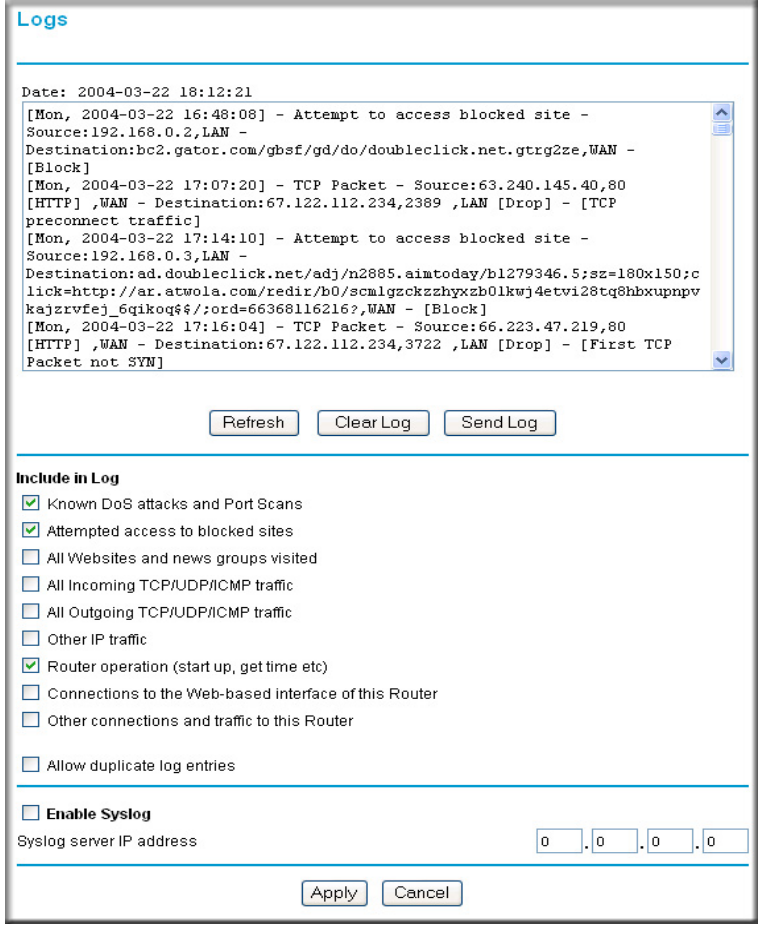

#### **Figure 6-10: Logs menu**

See [Appendix D, "Firewall Log Formats"](#page--1-0) for a full explanation of log entry formats.

Log action buttons are described in Table 6-1.

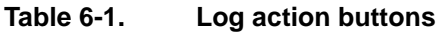

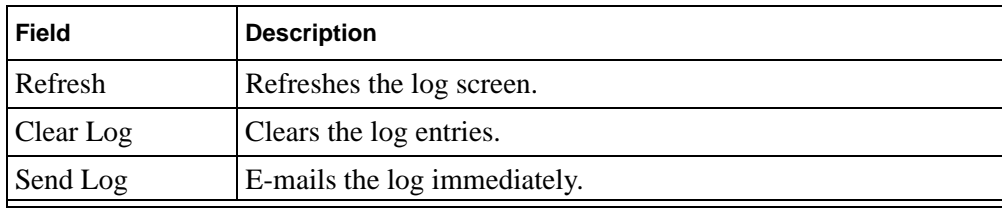

### **What to Include in the Event Log**

Use these checkboxes to determine which events are included in the log. Checking all options will increase the size of the log, so it is good practice to disable any events which are not really required.

- All Websites and news groups visited If checked, all visited websites and newsgroups are logged.
- All Incoming TCP/UDP/ICMP traffic If checked, all incoming TCP/UDP/ICMP connections and traffic is logged.
- All Outgoing TCP/UDP/ICMP traffic If checked, all outgoing TCP/UDP/ICMP connections and traffic is logged.
- Other IP traffic If checked, all other traffic (IP packets which are not TCP, UDP, or ICMP) is logged.
- Router operation (start up, get time, etc.) If checked, Router operations, such as starting up and getting the time from the Internet Time Server, are logged.
- Connection to the Web-based interface of this Router If checked, Administrator connections to the Web-based interface will be logged.
- Other connections and traffic to this Router If checked, this will log traffic sent to this Router (rather than through this Router to the Internet).
- Allow duplicate log entries If checked, then events or packets which fall within more than one (1) category above will have a log entry for each category in which they belong. This will generate a large number of log entries. If unchecked, then events or packets will only be logged once. Usually, this should be left unchecked.

Logging programs are available for Windows, Macintosh, and Linux computers.

Enable one of these three options, as required:

- Disable select this if you do not have a Syslog server.
- Broadcast on LAN the Syslog data is broadcast, rather than sent to a specific Syslog server. Use this if your Syslog Server does not have a fixed IP address.
- Send to this Syslog server IP address If your Syslog server has a fixed IP address, select this option, and enter the IP address of your Syslog server.

# **Chapter 7 Print Server**

This chapter describes how to install and configure the print server in your ProSafe Wireless 802.11g Firewall/Print Server Model FWG114P.

### **Printing Options**

The FWG114P supports these methods for printing:

- **For Windows XP and 2000 Only: TCP/IP Line Printer Remote (LPR) Printing**
	- No software needs to be installed
	- Windows XP or 2000 users can print directly to the firewall. Print jobs are spooled (queued) on each computer. The computer sends the print job directly to the LAN IP address of the FWG114P.
- **For Windows 95/98/Me, NT4.0, 2000, and XP: Netgear Printer Port Driver**
	- Install the Netgear Printer Port Driver on Each computer.
	- After installing the Print Port Driver from the *Resource CD for the ProSafe Wireless 802.11g Firewall/Print Server Model FWG114P (SW-10023-02)* Windows users can print directly to the firewall. Print jobs are spooled (queued) on each computer.

#### **• For Macintosh computers: LPR printing**

- No software needs to be installed
- LPR printing can be set up on any Macintosh that has Desktop Printing installed or available. Desktop Printing is supported on MacOS versions beginning from 8.1. LaserWriter8 version 8.5.1 or higher is also required.
- **For Windows NT 4.0 Server or 2000 Server: LPD/LPR Printing**
	- No software needs to be installed
	- If using Windows NT 4.0 Server or Windows 2000 Server, LPD/LPR printing can be used. No software needs to be installed on either the Windows Server or each client computer. Print jobs will be spooled (queued) on the Windows Server, and can be managed using the standard Windows Server tools.

### **For Windows XP and 2000, Use TCP/IP LPR Printing**

Follow these instructions to set up TCP/IP printing on your Windows XP and 2000 PCs.

# 1

#### **Install the FWG114P, connect your printer to the USB port on the FWG114P, and run the Windows Add Printer Wizard.**

- a. Follow the instructions in the printed Installation Guide or this manual to install your FWG114P. Connect your printer to the USB port on the back of the FWG114P.
- b. From the Windows Start menu of a computer connected to the FWG114P, click **Printers and Faxes**.
- c. Click **Add a printer**. Click **Next** to proceed.
- d. Be sure to choose the **Local printer attached to this computer** option.

Click **Next** to proceed.

e. On the Select a Printer Port screen, be sure to choose the **Create a new port:**  option.

From the Type of port: drop-down list, be sure to select **Standard TCP/IP Port**.

Click **Next** to proceed.

This will start the Add Standard TCP/IP Printer Port Wizard.

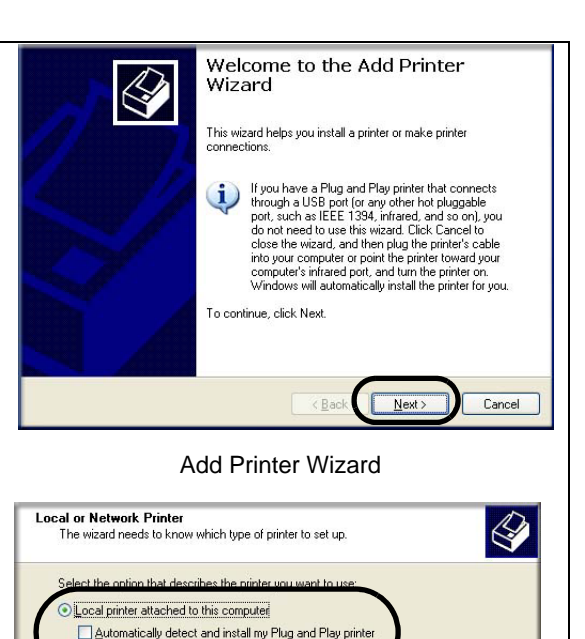

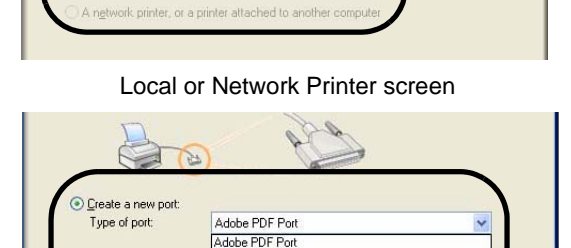

#### Select a Printer Port screen

Local Port<br>NETGEAR FR Print Server NetGear Print Server

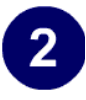

**Complete the Add Standard TCP/IP Printer Port Wizard.** 

- a. Click **Next** to proceed with the Add Standard TCP/IP Printer Port Wizard. The Add Port screen will display.
- b. From the Add Port screen, enter **192.168.0.1**, the FWG114P default LAN IP address, in the IP Address field. **Note**: If you changed the default LAN IP Address of the FWG114P, be sure to use the address you assigned here. The Port Name is automatically filled in.

Click **Next** to proceed.

- c. In the Device Type section of the Additional Port Information Required screen, select **Custom**.
- d. In the Custom selection, click **Settings.**
- e. The Port Settings tab page opens. In the Protocol section, select the **LPR** radio button, and enter **FWG114P** as the Queue Name in the LPR Settings section. Click **OK** to close this tab page.

Click **Next** to proceed.

The Add Printer Wizard will now prompt you to install the software for the printer you attached to the FWG114P.

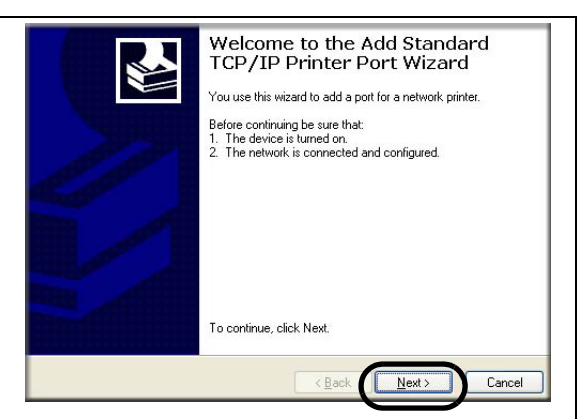

#### Add Standard TCP/IP Printer Port Wizard

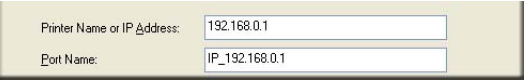

#### Add Port Screen

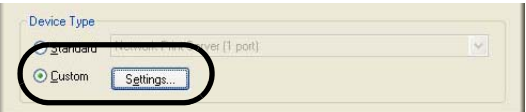

#### Additional Port Information Required

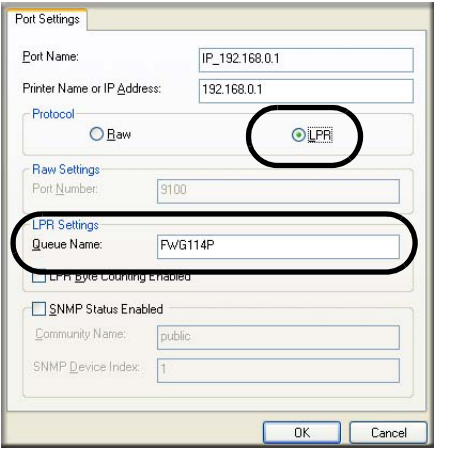

Additional Port Information Required

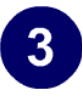

#### **Identify the printer connected to FWG114P USB printer port.**

a. From the Install Printer Software screen selection lists, find the manufacturer and model of the printer you connected to the USB port on the FWG114P.

Click **Next** to proceed.

If the printer software is already installed on this computer, the Add Printer Wizard will inform you and let you keep the existing driver.

b. The Name Your Printer screen prompts for a descriptive name and if you want it to be the default. Enter your choices.

Click **Next** to proceed.

c. On the Printer Sharing screen, accept the "Do not share this printer" option and click **Next** to proceed.

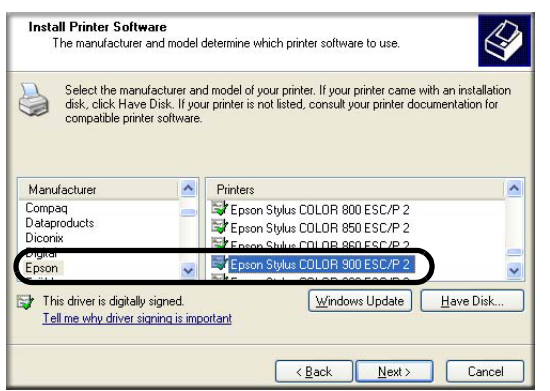

Add Printer Wizard Install Printer Software page

If you do not see your make and model printer in the lists, and you are connected to the Internet, you can click the Windows Update button to download additional printer software from the Microsoft Web site, or you can click the Have Disk button to install the printer software from a disk you have.

### **Print a test page to verify successful printing on your network.**

- a. Upon completion of the Add Printer Wizard, you will be prompted to print a test page.
- b. Check the printer attached to the FWG114P to see that the test page printed successfully.

If you are unable to print a test page, see ["Troubleshooting the Print Server" on page -11.](#page-26-0)

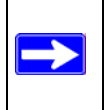

 $\boldsymbol{\varLambda}$ 

**Note:** If two long files are sent to the printer at once, Windows will pop up a print failure error message. This message can be ignored. The file will print once the printer finishes printing the first file.

### **For Windows 95/98/Me, Use the Netgear Printer Port Driver**

Follow these instructions to set up the Netgear Printer Port Drive on Windows 9x PCs.

# 1

#### **Install the Netgear Printer Port Driver and configuration utility software.**

- a. Follow the instructions in the printed Installation Guide or this manual to install your FWG114P.
- b. Connect your printer to the USB port on the back of the FWG114P.
- c. Insert the Resource CD for the FWG114P into the CD-ROM drive of a computer connected to the FWG114P.

The CD main page shown at the right will load.

d. Click the **Print Server** button.

Follow the instructions for running the setup utility.

**Warning:** If you are installing the Netgear printer port driver on a Windows computer where an Epson printer had been installed, you must disable the Epson Spool Manager. Failure to disable Epson Spool Manager software will prevent the Netgear printer port driver from operating.

To disable the Epson Spool Manager, run the Epson Spool Manager, select **Queue Setup** from the menu, click **Use Print Manager for this port**, and click **OK** to exit.

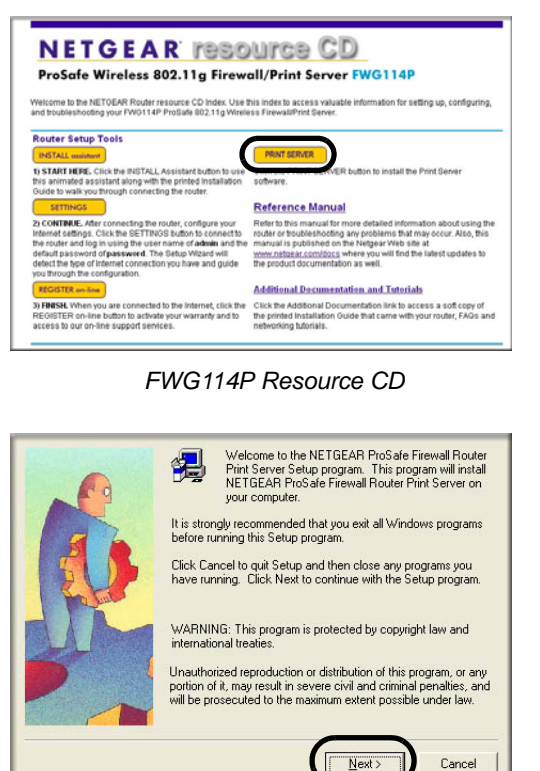

Netgear Printer Port Installation Wizard

e. Click **Next** to proceed through the Netgear Printer Port Installation Wizard steps.

> **Note:** Windows 2000 or XP may require you to be logged on with administrator rights.

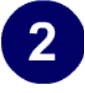

#### **Set up the Netgear printer port driver.**

a. Click **Finish** when the Installation Wizard is done.

> The Printer Port Setup utility displays, and queries the network to locate the print server in the FWG114P.

After a short delay, the Printer Port Setup utility will display the port it finds in the FWG114P print server.

b. Click **Add** to add this printer port to your computer.

The Printer Port Setup utility will report that Port FWG114P\_P1 has been added to the computer.

c. Click **Exit** to exit the Printer Port Setup utility.

The Windows Add Printer Wizard automatically runs.

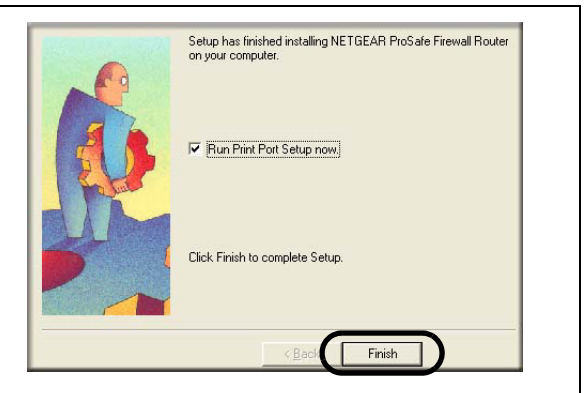

Netgear Printer Port Installation Wizard

**Note:** Under Windows 95, you may receive an error message stating that SETUPAPI.DLL was not found. In this case, you should upgrade your Internet Explorer to version 5 or later.

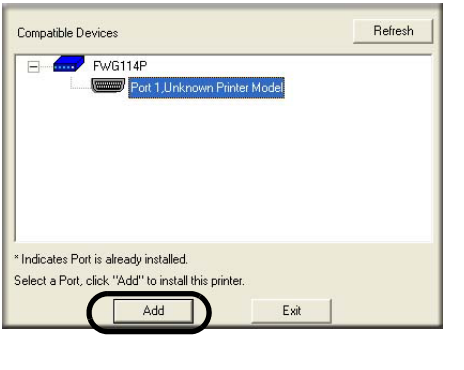

Netgear Printer Port Setup Utility

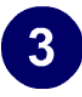

### **Identify the printer connected to the FWG114P USB printer port.**

a. From the Add Printer Wizard screen selection lists, find the manufacturer and model of the printer you connected to the USB port on the FWG114P.

Click **Next** to proceed.

If the printer software is already installed on this PC, the Add Printer Wizard will inform you and let you keep the existing driver.

b. Be sure to select the **FWG114P\_P1** port in the Add Printer Wizard.

Click **Next.**

c. The Name Your Printer screen prompts for a descriptive name and if you want it to be the default. Enter your choices.

If prompted about Sharing, do not enable Sharing.

Click **Next** to proceed and finish the Add Printer Wizard steps.

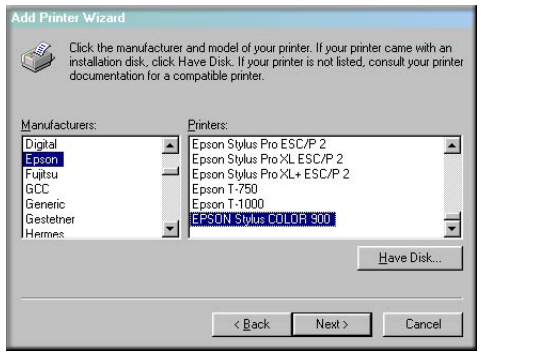

Windows Add Printer Wizard

If you do not see your make and model printer in the lists, and you are connected to the Internet, you can click the Windows Update button to download additional printer software from the Microsoft Web site, or you can click the Have Disk button to install the printer software from a disk you have.

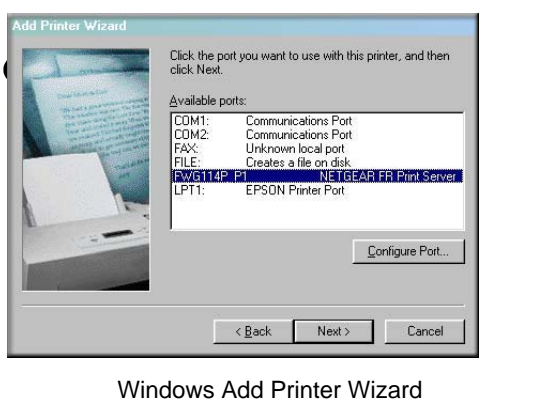

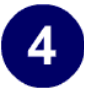

#### **Print a test page to verify successful printing on your network.**

- a. Upon completion of the Add Printer Wizard, print a test page.
	- From the Windows Start menu, select Setup > Printers.
	- Highlight the printer you just added.
	- Right-click and the select **Properties**. The printer properties dialog box opens to the General tab page.
	- On the General tab page, click **Print Test Page**.
- b. Check the printer attached to the FWG114P to see that the test page printed successfully.

If you are unable to print a test page, see ["Troubleshooting the Print Server" on page -11.](#page-26-0)

### **Printing from the Macintosh**

Macintosh computers can connect to a TCP/IP network printer using the Line Printer Remote (LPR) protocol. LPR printing can be set up on any Macintosh that has Desktop Printing installed or available. Desktop Printing is supported on MacOS versions beginning from 8.1. LaserWriter8 version 8.5.1 or higher is also required.

To configure the Macintosh to use the print server, follow these steps:

- 1. From the Apple Extras folder, under Apple LaserWriter Software, launch the Desktop Printing Utility. A new window titled New Desktop Printer appears.
- 2. Select LaserWriter 8 in the "With" drop-down menu.
- 3. Select Printer (LPR) and click OK. A new window called Untitled 1 will open.
- 4. If the PostScript Printer Description does not match your printer, click Change... and select your actual printer. If your printer model does not appear, click the Generic button.
- 5. Click OK to return to the Untitled 1 window.
- 6. In the LPR Printer Selection box, click Change...

7. In the Printer Address field, type the name or IP address of the FWG114P Wireless Firewall/ Print Server.

The IP address will usually be 192.168.0.1. You can leave the Queue Name blank.

Click Verify to make sure your computer can see the printer. You should see the IP address displayed above the button. If no IP Address appears, check that you have correctly typed the queue name or IP Address.

Click OK to return to the Untitled 1 window.

8. At the bottom of the Untitled 1 dialog box, click Create....

When prompted, rename the printer with a descriptive name and click Save. A printer icon should now appear on your desktop.

9. Quit the Desktop Printer Utility.

### **Windows Printer Port Management**

- Print jobs can be managed from Windows. Open the Printers folder (Start -> Settings -> Printers) and double-click any printer to see the current print jobs.
- To delete a port created by this setup program, use the Windows Delete Port facility:
	- a. Right-click any printer in the Printers folder, and select Properties.
	- b. Highlight the port you want to delete.
	- c. Use the Delete Port button to delete the port. This button is on either the Details or Ports tab, depending on your version of Windows.
- If you change the printer attached to the FWG114P, run the Add Port program again and select the new printer.

The options for the Print Port Driver are accessed via the Windows Port Settings button.

Use Start -> Settings -> Printers to open the Printers folder, then right-click the Printer and select Properties. The Port Settings button is on either the Details or Port tab, depending on your version of Windows. An example screen is shown below:

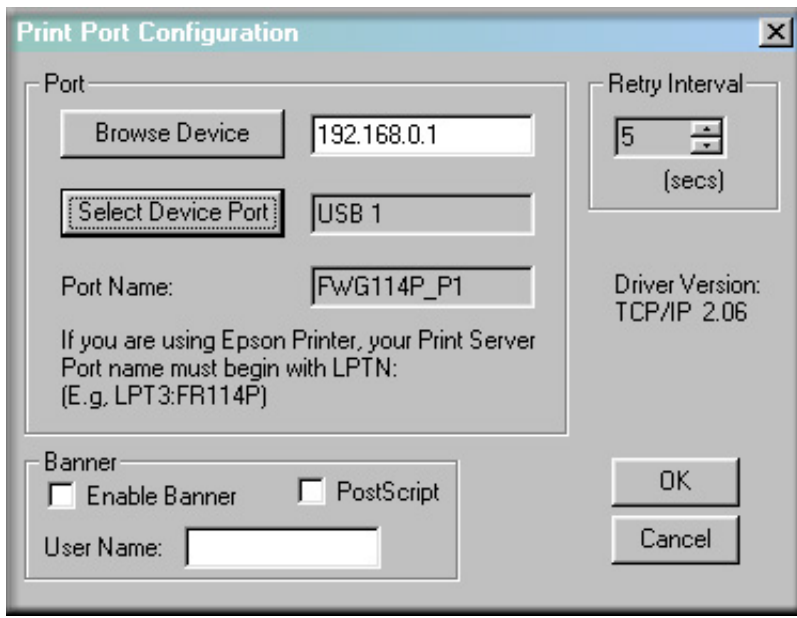

**Figure 7-1: Print Port Configuration menu**

Items shown on this screen are as follows:

• Port

If desired, click Browse Device to select a different device. The Select Device Port button supports multi-port models, but the FWG114P Wireless Firewall/Print Server is a single-port print server. The Port Name is shown in the Printer's Properties.

• Banner

Check this option to print a banner page before each print job. The User Name you enter will be printed on the banner page. If using a PostScript Printer, check the PostScript box.

• Retry Interval

Determines how often Windows will poll the print server to establish a connection when the printer is busy.

### <span id="page-26-0"></span>**Troubleshooting the Print Server**

**Note:** When the TCP/IP LPR configuration is used, if two long files are sent to the printer at once, Windows will pop up a print failure error message. This message can be ignored. The file will print once the printer finishes printing the first file. This does not happen when the Netgear Printer Port driver is used.

Question: When I tried to install the Printer Driver for Peer-to-Peer printing, I received an error message and the installation was aborted.

Answer: This may be caused by an existing installation of the printer port software. Before attempting another installation, remove the existing installation and restart your PC.

To remove an existing printer port installation:

- a. Open Start -> Settings -> Control Panel -> Add/Remove Programs.
- b. Look for an entry with a name like "NETGEAR ProSafe Firewall Router", "NETGEAR Print Server", "Print Server Driver" or "Print Server Port".
- c. Select this item, click Add/Remove, and confirm the deletion.

Question: I am using Windows 95. The Printer Driver installed and ran, but when I selected a port and clicked Add, the printer was not installed.

Answer: Try installing the printer using the standard Windows tools, as follows:

- a. From Start -> Settings, open the Printers folder, and start the Add Printer Wizard.
- b. When prompted, select Network Printer and click Next.

c. For Network Path or Queue, enter a dummy value, such as \\123, as shown below. Select NO for "Do you print from MS-DOS-based programs?".

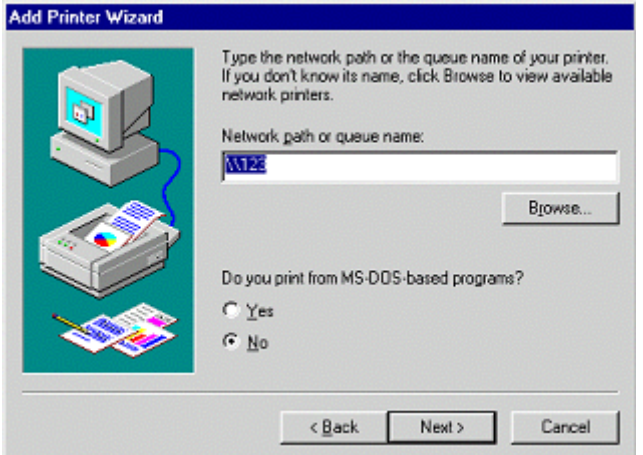

d. Click Next.

### **Figure 7-2: Windows Add Printer Wizard**

- e. The printer wizard will display a message stating that "The Network Printer is off-line". This is OK. Continue the Add Printer Wizard until finished.
- f. When finished, go to Start -> Settings -> Printers. The new printer icon will be grayed out indicating the printer is not ready.

g. Right-click the new printer and select Properties. Then select the Details tab, as shown below.

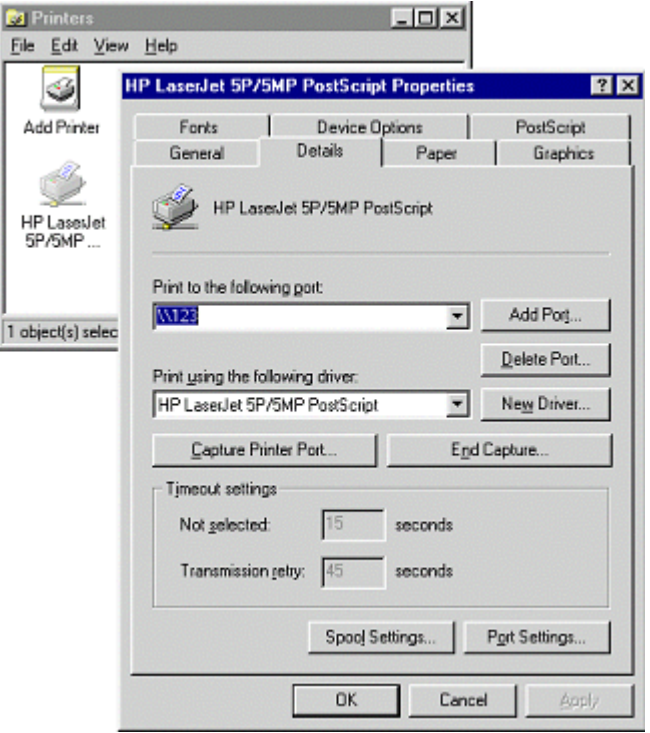

#### **Figure 7-3: Windows Printer Properties**

- h. Click the Add Port button. On the resulting screen, select Other, then select the NETGEAR Print Server Port as the port to add.
- i. Click OK to see the Print Port Configuration screen.
- j. Click the Browse Device button, select the firewall, and click OK.

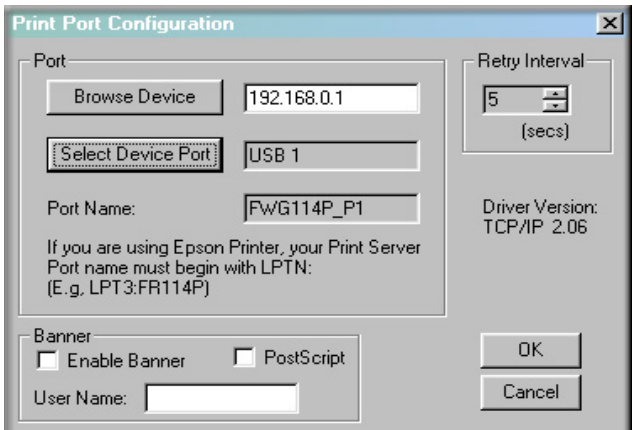

k. Click OK to return to the Printers folders, and right-click on the new printer. Make sure that the Work Offline option is NOT checked.

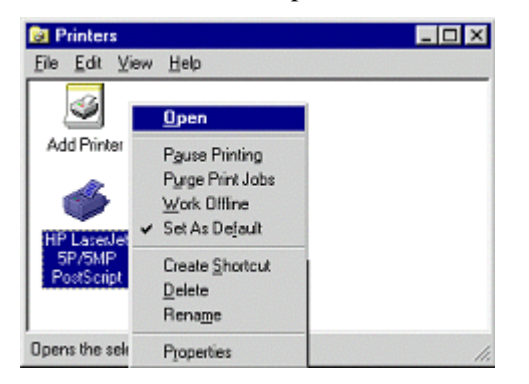

- l. From the printer Properties page, General tab, print a test page to confirm that the settings work.
- m. The new printer icon should no longer be grayed out, and the printer is ready for use.

# **Chapter 8 Virtual Private Networking**

This chapter describes how to use the virtual private networking (VPN) features of the FWG114P Wireless Firewall/Print Server. VPN tunnels provide secure, encrypted communications between your local network and a remote network or computer. The FWG114P supports 2 VPN tunnels.

### **Overview of FWG114P Policy-Based VPN Configuration**

The FWG114P uses state-of-the-art firewall and security technology to facilitate controlled and actively monitored VPN connectivity. Since the FWG114P strictly conforms to IETF standards, it is interoperable with devices from major network equipment vendors.

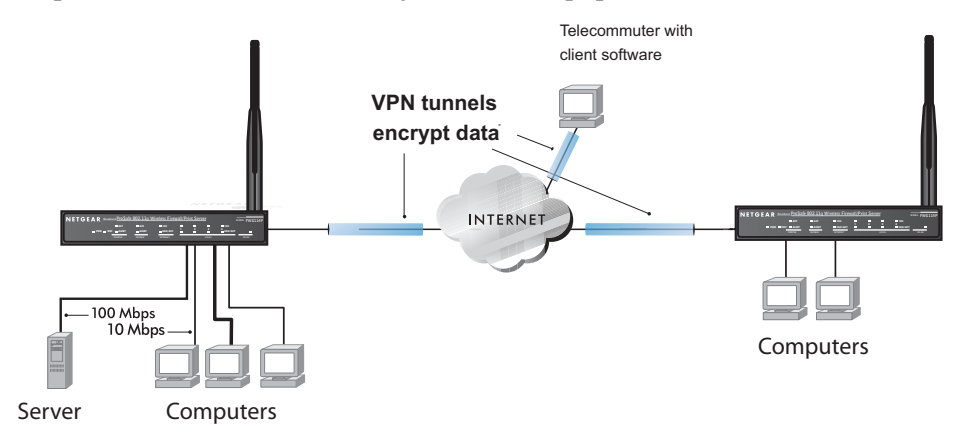

**Figure 8-1: Secure access through FWG114P VPN routers** 

### **Using Policies to Manage VPN Traffic**

You create policy definitions to manage VPN traffic on the FWG114P. There are two kinds of policies:

- **IKE Policies**: Define the authentication scheme and automatically generate the encryption keys. As an alternative option, to further automate the process, you can create an IKE policy which uses a trusted certificate authority to provide the authentication while the IKE policy still handles the encryption.
- **VPN Policies**: Apply the IKE policy to specific traffic which requires a VPN tunnel. Or, you can create a VPN policy which does not use an IKE policy but in which you manually enter all the authentication and key parameters.

Since the VPN policies use the IKE policies, you define the IKE policy first. The FWG114P also allows you to manually input the authentication scheme and encryption key values. In the case of manual key management there will not be any IKE policies.

In order to establish secure communication over the Internet with the remote site you need to configure matching VPN policies on both the local and remote FWG114P Wireless Firewall/Print Servers. The outbound VPN policy on one end must match to the inbound VPN policy on other end, and vice versa.

When the network traffic enters into the FWG114P from the LAN network interface, if there is no VPN policy found for a type of network traffic, then that traffic passes through without any change. However, if the traffic is selected by a VPN policy, then the IPSec authentication and encryption rules will be applied to it as defined in the VPN policy.

By default, a new VPN policy is added with the least priority, that is, at the end of the VPN policy table.

### **Using Automatic Key Management**

The most common configuration scenarios will use IKE policies to automatically manage the authentication and encryption keys. Based on the IKE policy, some parameters for the VPN tunnel are generated automatically. The IKE protocols perform negotiations between the two VPN endpoints to automatically generate required parameters.

Some organizations will use an IKE policy with a Certificate Authority (CA) to perform authentication. Typically, CA authentication is used in large organizations which maintain their own internal CA server. This requires that each VPN gateway has a certificate from the CA. Using CAs reduces the amount of data entry required on each VPN endpoint.

### <span id="page-32-0"></span>**IKE Policies' Automatic Key and Authentication Management**

Click the IKE Policies link from the VPN section of the main menu, and then click the Add button of the IKE Policies screen to display the IKE Policy Configuration menu shown in Figure 8-2.

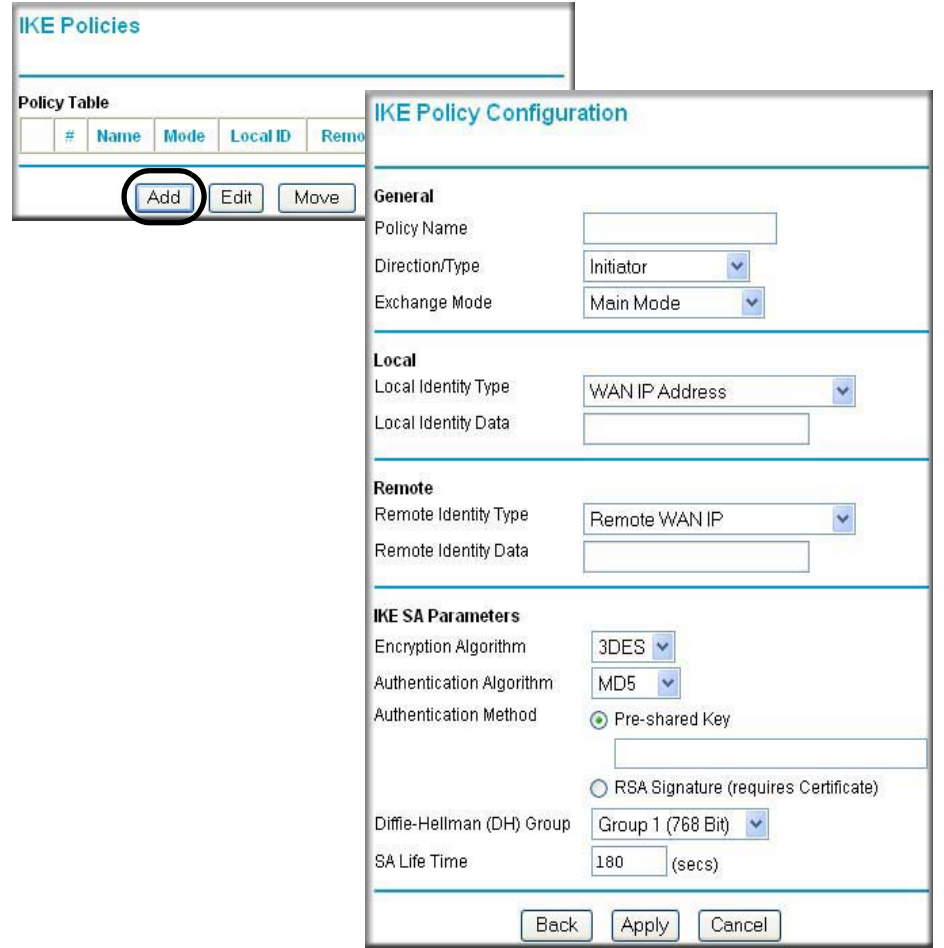

**Figure 8-2: IKE - Policy Configuration Menu**

The IKE Policy Configuration fields are defined in the following table.

| <b>Field</b>        | <b>Description</b>                                                                                                    |  |
|---------------------|----------------------------------------------------------------------------------------------------|--|
| General             | These settings identify this policy and determine its major characteristics.                                                                                                    |  |
| Policy Name         | The descriptive name of the IKE policy. Each policy should have a unique<br>policy name. This name is not supplied to the remote VPN endpoint. It is<br>only used to help you identify IKE policies.                                                                                                    |  |
| Direction/Type      | This setting is used when determining if the IKE policy matches the current<br>traffic. The drop-down menu includes the following:<br>• Initiator - Outgoing connections are allowed, but incoming are blocked.<br>• Responder - Incoming connections are allowed, but outgoing are<br>blocked.<br>• Both Directions - Both outgoing and incoming connections are allowed.<br>• Remote Access - This is to allow only incoming client connections,<br>where the IP address of the remote client is unknown. |  |
|                     | If Remote Access is selected, the "Exchange Mode" MUST be<br>"Aggressive," and the 'Identities' below (both Local and Remote) MUST<br>be "Name." On the matching VPN Policy, the IP address of the remote<br>VPN endpoint should be set to 0.0.0.0.                                                                                                    |  |
| Exchange Mode       | Main Mode or Aggressive Mode. This setting must match the setting used<br>on the remote VPN endpoint.<br>• Main Mode is slower but more secure. Also, the "Identity" below must be<br>established by IP address.<br>• Aggressive Mode is faster but less secure. The "Identity" below can be by<br>name (host name, domain name, e-mail address, and so on) instead of<br>by IP address.                                                                                                    |  |
| Local               | These parameters apply to the Local FWG114P Wireless Firewall/Print<br>Server.                                                                                                    |  |
| Local Identity Type | Use this field to identify the local FWG114P. You can choose one of the<br>following four options from the drop-down list:<br>• By its Internet (WAN) port IP address.<br>• By its Fully Qualified Domain Name (FQDN) -- your domain name.<br>• By a Fully Qualified User Name -- your name, E-mail address, or<br>other ID.<br>• By DER ASN.1 DN -- the binary DER encoding of your ASN.1 X.500<br>Distinguished Name.                                                                                     |  |
| Local Identity Data | This field lets you identify the local FWG114P by name.                                                                                                    |  |

**Table 8-1. IKE Policy Configuration Fields**

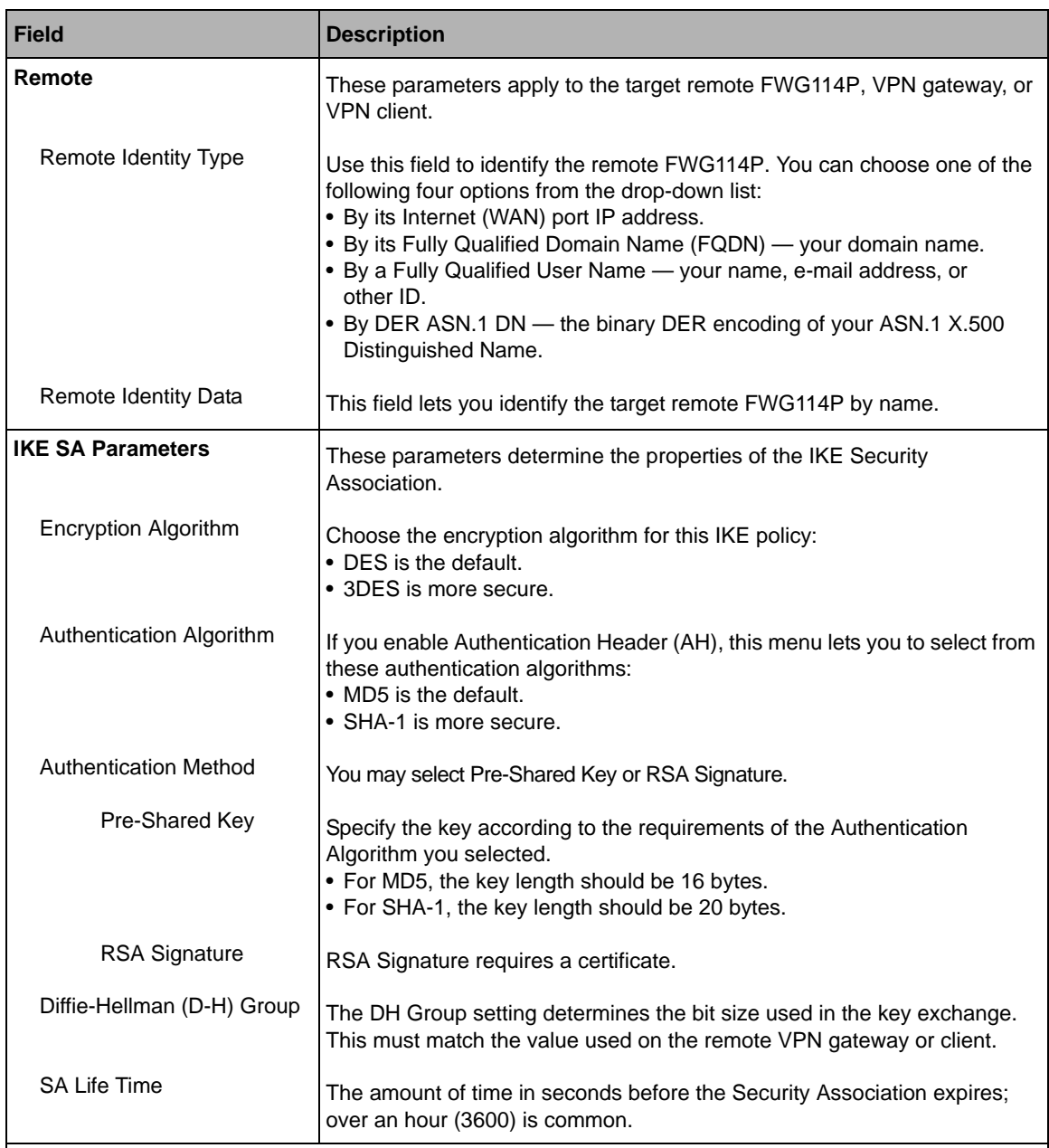

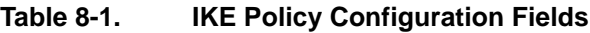

### **VPN Policy Configuration for Auto Key Negotiation**

An already defined IKE policy is required for VPN - Auto Policy configuration. From the VPN Policies section of the main menu, you can navigate to the VPN - Auto Policy configuration menu.

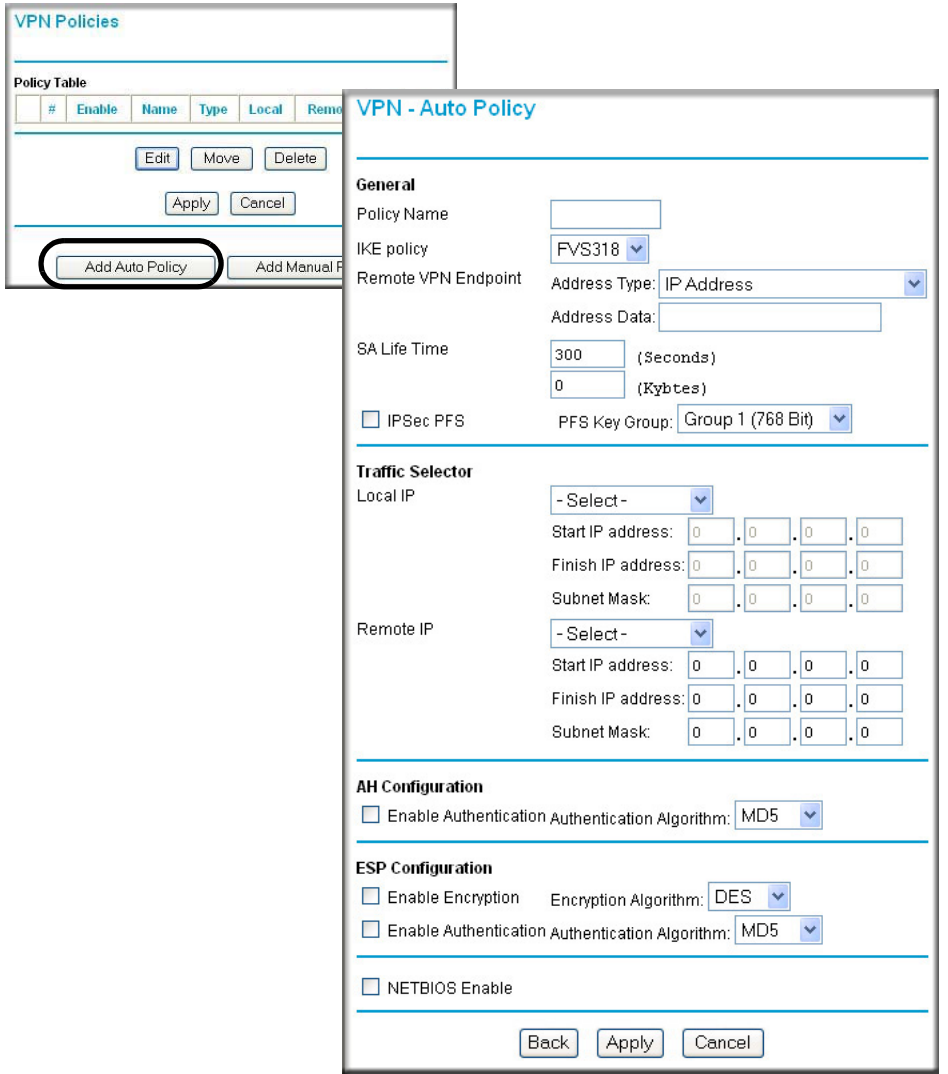

**Figure 8-3: VPN - Auto Policy Menu**

The VPN Auto Policy fields are defined in the following table.

| <b>Field</b>        | <b>Description</b>                                                                                                    |  |
|---------------------|----------------------------------------------------------------------------------------------------|--|
| General             | These settings identify this policy and determine its major characteristics.                                                                                                    |  |
| Policy Name         | The descriptive name of the VPN policy. Each policy should have a unique<br>policy name. This name is not supplied to the remote VPN endpoint. It is<br>only used to help you identify VPN policies.                                                                                                    |  |
| <b>IKE Policy</b>   | The existing IKE policies are presented in a drop-down list.<br>Note: Create the IKE policy BEFORE creating a VPN - Auto policy.                                                                                                    |  |
| Remote VPN Endpoint | The address used to locate the remote VPN firewall or client to which you<br>wish to connect. The remote VPN endpoint must have this FWG114P's<br>Local IP values entered as its "Remote VPN Endpoint."<br>• By its Fully Qualified Domain Name (FQDN) — your domain name.<br>• By its IP Address.                    |  |
|                     | Address Type   The address type used to locate the remote VPN firewall or client to which<br>you wish to connect.<br>• By its Fully Qualified Domain Name (FQDN) - your domain name.<br>• By its IP Address.                                                                                                    |  |
|                     | Address Data   The address used to locate the remote VPN firewall or client to which you<br>wish to connect. The remote VPN endpoint must have this FWG114P's<br>Local Identity Data entered as its "Remote VPN Endpoint."<br>• By its Fully Qualified Domain Name (FQDN) - your domain name.<br>• By its IP Address. |  |
| <b>SA Life Time</b> | The duration of the Security Association before it expires.<br>• Seconds - the amount of time before the SA expires. Over an hour is<br>common (3600).<br>• Kbytes - the amount of traffic before the SA expires.<br>One of these can be set without setting the other.                                               |  |
| <b>IPSec PFS</b>    | If enabled, security is enhanced by ensuring that the key is changed at<br>regular intervals. Also, even if one key is broken, subsequent keys are no<br>easier to break. Each key has no relationship to the previous key.                                                                                           |  |
| PFS Key Group       | If PFS is enabled, this setting determines the DH group bit size used in the<br>key exchange. This must match the value used on the remote gateway.                                                                                                    |  |

**Table 8-1. VPN Auto Policy Configuration Fields**

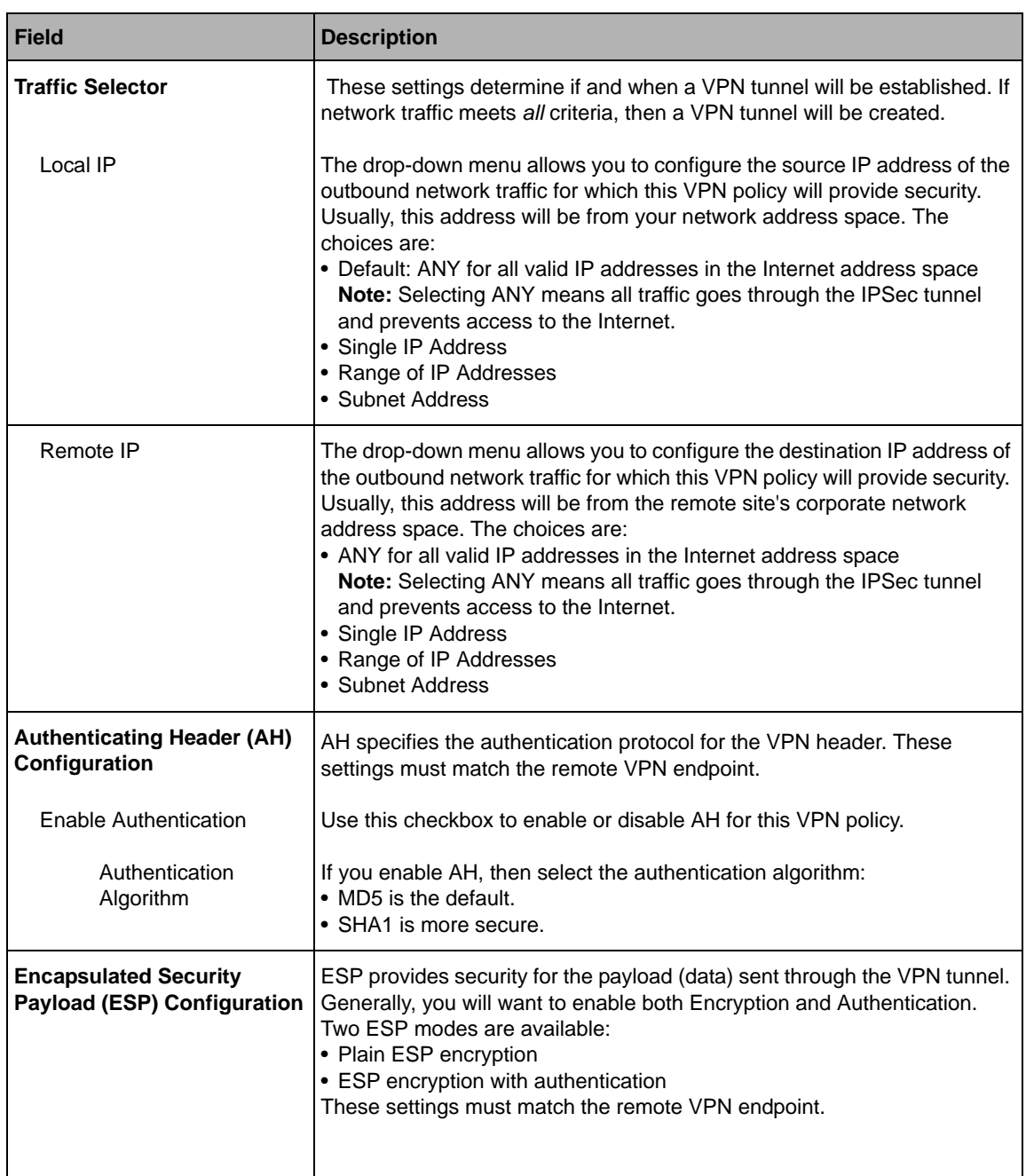

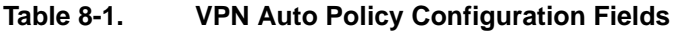

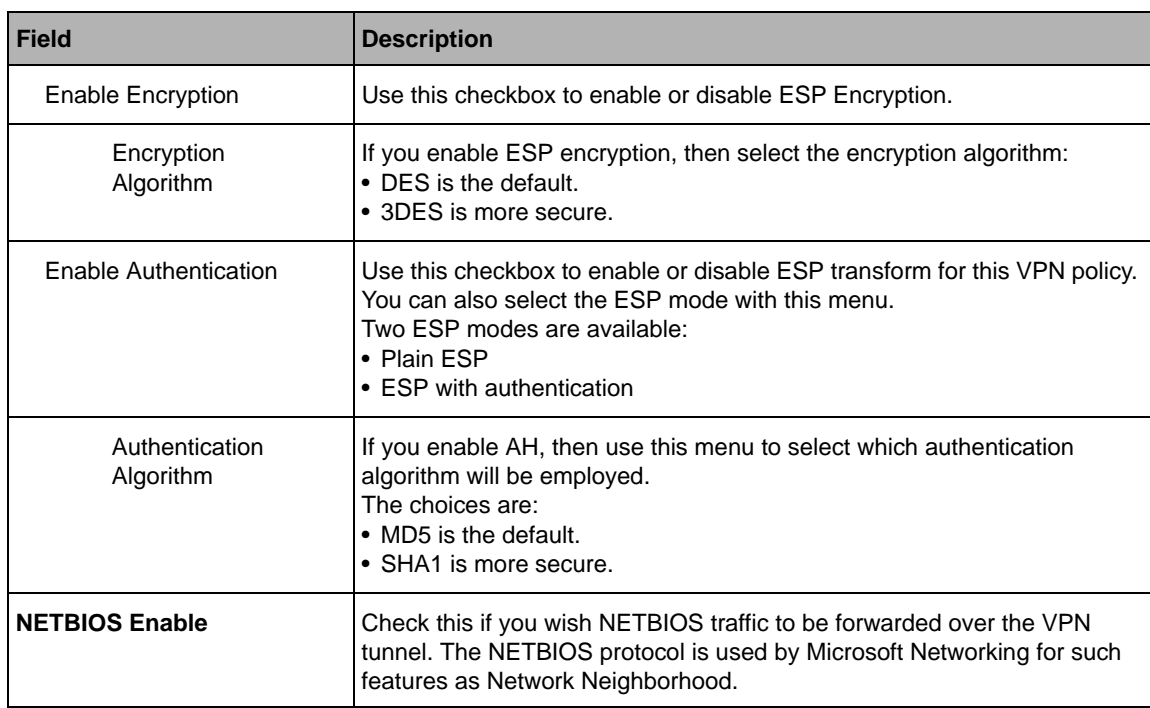

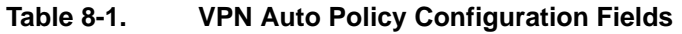

### **VPN Policy Configuration for Manual Key Exchange**

With Manual Key Management, you will not use an IKE policy. You must manually type in all the required key information. Click the VPN Policies link from the VPN section of the main menu to display the menu shown below.

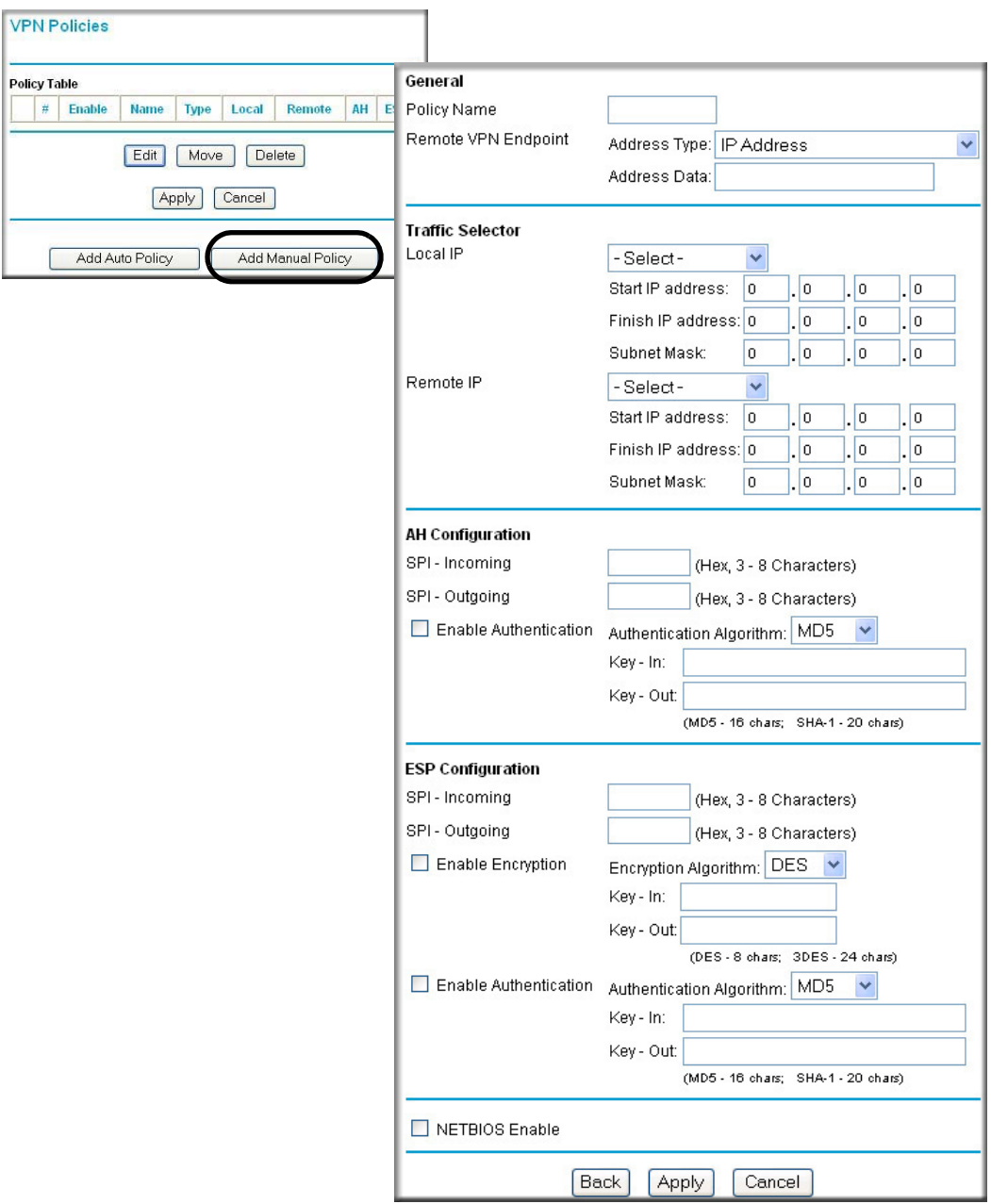

### **Figure 8-4: VPN - Manual Policy Menu**

The VPN Manual Policy fields are defined in the following table.

| <b>Field</b>            | <b>Description</b>                                                                                                    |  |
|-------------------------|----------------------------------------------------------------------------------------------------|--|
| General                 | These settings identify this policy and determine its major characteristics.                                                                                                    |  |
| <b>Policy Name</b>      | The name of the VPN policy. Each policy should have a unique policy<br>name. This name is not supplied to the remote VPN Endpoint. It is used to<br>help you identify VPN policies.                                                                                                    |  |
| Remote VPN Endpoint     | The WAN Internet IP address of the remote VPN firewall or client to which<br>you wish to connect. The remote VPN endpoint must have this<br>FWG114P's WAN Internet IP address entered as its "Remote VPN<br>Endpoint."                                                                                                    |  |
| <b>Traffic Selector</b> | These settings determine if and when a VPN tunnel will be established. If<br>network traffic meets all criteria, then a VPN tunnel will be created.                                                                                                    |  |
| Local IP                | The drop down menu allows you to configure the source IP address of the<br>outbound network traffic for which this VPN policy will provide security.<br>Usually, this address will be from your network address space. The<br>choices are:<br>• ANY for all valid IP addresses in the Internet address space<br>Note: Selecting ANY means all traffic goes through the IPSec tunnel<br>and prevents access to the Internet.<br>• Single IP Address<br>• Range of IP Addresses<br>• Subnet Address                             |  |
| Remote IP               | The drop down menu allows you to configure the destination IP address of<br>the outbound network traffic for which this VPN policy will provide security.<br>Usually, this address will be from the remote site's corporate network<br>address space. The choices are:<br>• ANY for all valid IP addresses in the Internet address space<br>Note: Selecting ANY means all traffic goes through the IPSec tunnel<br>and prevents access to the Internet.<br>• Single IP Address<br>• Range of IP Addresses<br>• Subnet Address |  |

**Table 8-1. VPN Manual Policy Configuration Fields**

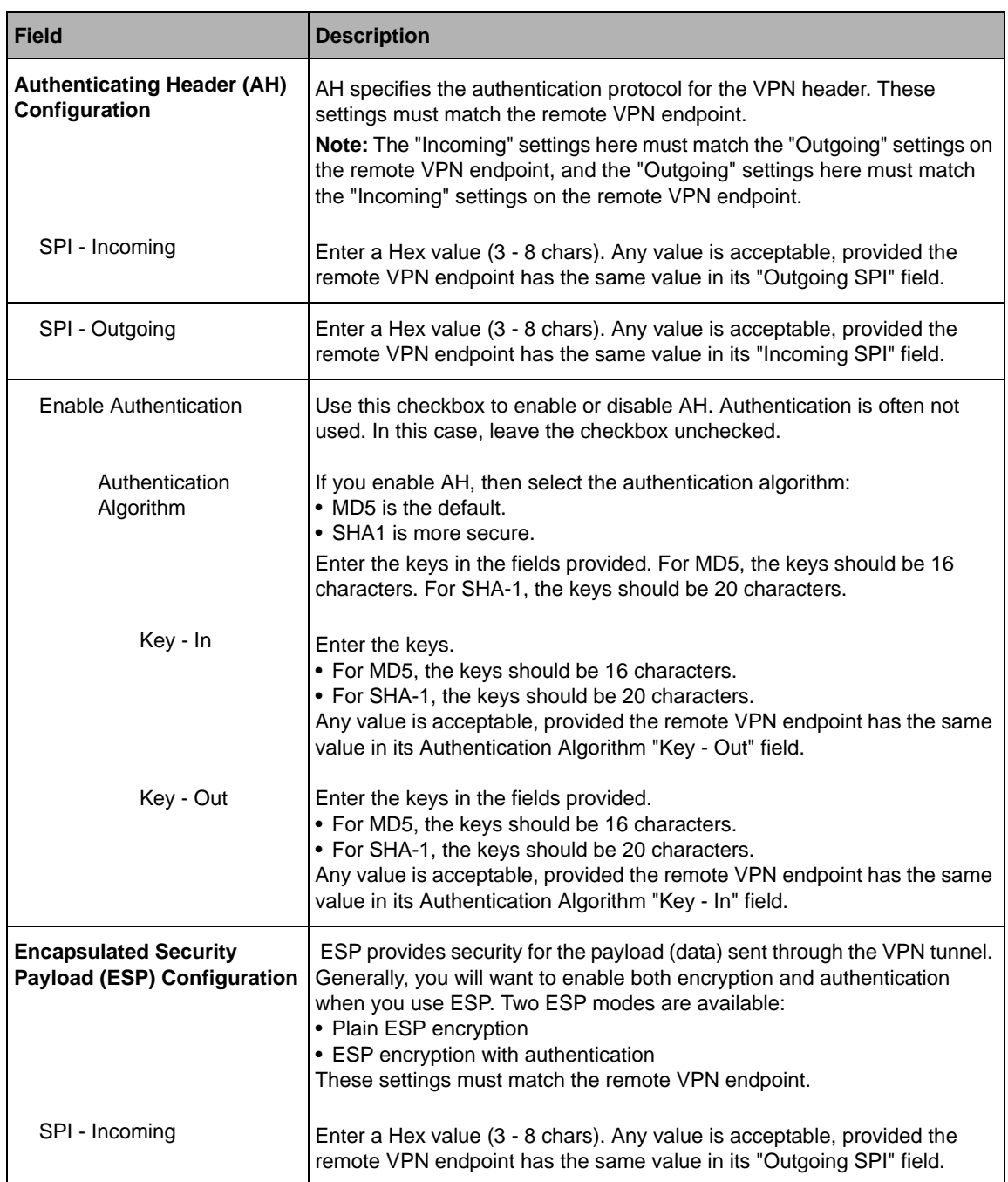

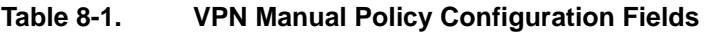

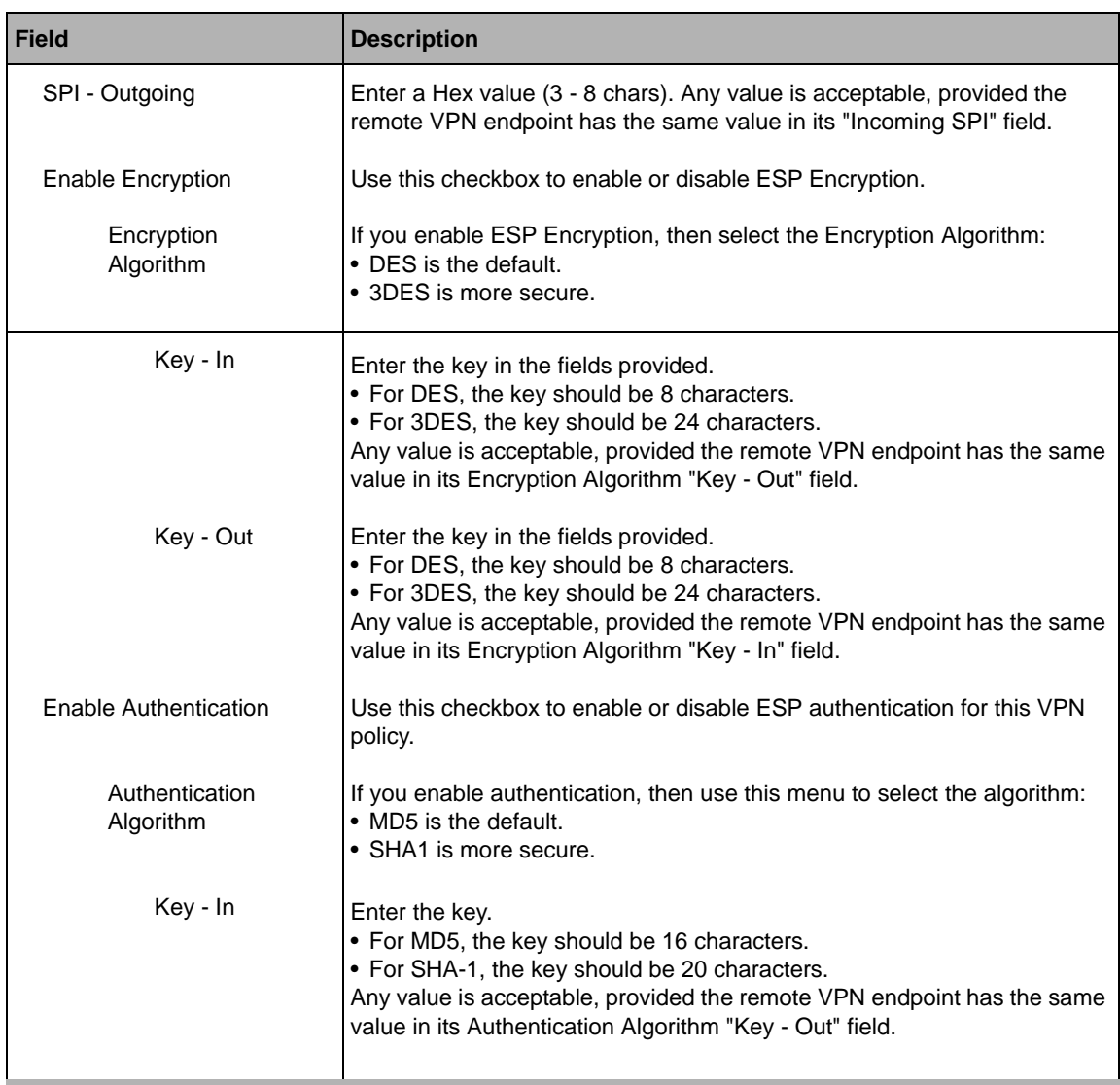

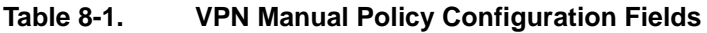

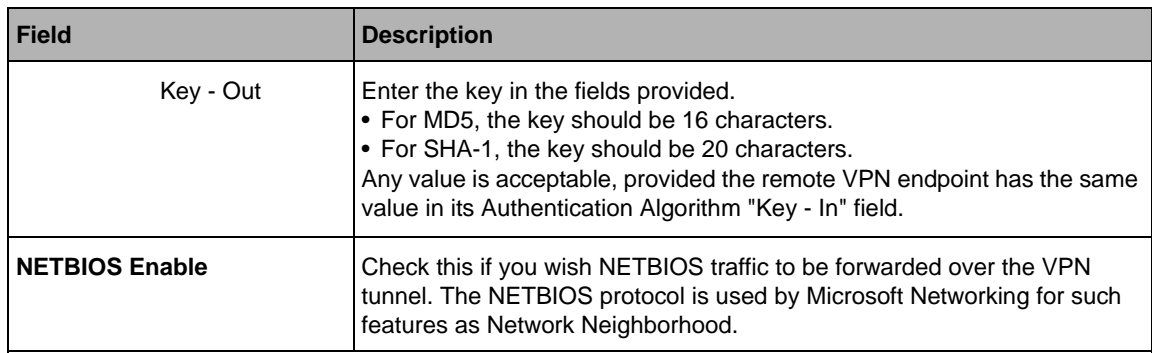

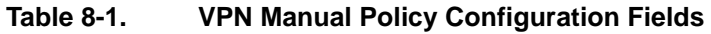

### **Using Digital Certificates for IKE Auto-Policy Authentication**

Digital certificates are strings generated using encryption and authentication schemes which cannot be duplicated by anyone without access to the different values used in the production of the string. They are issued by Certification Authorities (CAs) to authenticate a person or a workstation uniquely. The CAs are authorized to issue these certificates by Policy Certification Authorities (PCAs), who are in turn certified by the Internet Policy Registration Authority (IPRA). The FWG114P is able to use certificates to authenticate users at the end points during the IKE key exchange process.

The certificates can be obtained from a certificate server an organization might maintain internally or from the established public CAs. The certificates are produced by providing the particulars of the user being identified to the CA. The information provided may include the user's name, e-mail ID, domain name, and so on.

Each CA has its own certificate. The certificates of a CA are added to the FWG114P and can then be used to form IKE policies for the user. Once a CA certificate is added to the FWG114P and a certificate is created for a user, the corresponding IKE policy is added to the FWG114P. Whenever the user tries to send traffic through the FWG114P, the certificates are used in place of pre-shared keys during initial key exchange as the authentication and key generation mechanism. Once the keys are established and the tunnel is set up the connection proceeds according to the VPN policy.

### **Certificate Revocation List (CRL)**

Each Certification Authority (CA) maintains a list of the revoked certificates. The list of these revoked certificates is known as the Certificate Revocation List (CRL).

Whenever an IKE policy receives the certificate from a peer, it checks for this certificate in the CRL on the FWG114P obtained from the corresponding CA. If the certificate is not present in the CRL it means that the certificate is not revoked. IKE can then use this certificate for authentication. If the certificate is present in the CRL it means that the certificate is revoked, and the IKE will not authenticate the client.

You must manually update the FWG114P CRL regularly in order for the CA-based authentication process to remain valid.

# **Walk-Through of Configuration Scenarios on the FWG114P**

There are a variety of configurations you might implement with the FWG114P. The scenarios listed below illustrate typical configurations you might use in your organization.

In order to help make it easier to set up an IPsec system, the following two scenarios are provided. These scenarios were developed by the VPN Consortium (*http://www.vpnc.org*). The goal is to make it easier to get the systems from different vendors to interoperate. NETGEAR is providing you with both of these scenarios in the following two formats:

- VPN Consortium Scenarios without Any Product Implementation Details as presented in ["VPNC Scenario 1: Gateway to Gateway with Preshared Secrets" on page 8-19](#page-48-0) and ["VPNC](#page-54-0)  [Scenario 2: Gateway-to-Gateway with Certificates" on page 8-25](#page-54-0).
- VPN Consortium Scenarios Based on the FWG114P User Interface as presented in ["Scenario 1: FWG114P to FWG114P with Preshared Secrets" on page 8-20](#page-49-0) and ["Scenario 2:](#page-55-0)  [FWG114P to FWG114P with Certificates" on page 8-26.](#page-55-0)

The purpose of providing these two versions of the same scenarios is to help you determine where the two vendors use different vocabulary. Seeing the examples presented in these different ways will reveal how systems from different vendors do the same thing.

### **How to Use the VPN Wizard to Configure a VPN Tunnel**

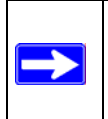

**Note:** If you have turned NAT off, before configuring VPN IPSec tunnels you must first open UDP port 500 for inbound traffic as explained in ["Example: Port Forwarding for](#page-5-0)  [VPN Tunnels when NAT is Off" on page 6-8.](#page-5-0)

Follow this procedure to configure a VPN tunnel using the VPN Wizard.

**Note:** The LAN IP address ranges of each VPN endpoint must be different. The connection will fail if both are using the NETGEAR default address range of 192.168.0.x.

1. Log in to the FVS318 on LAN A at its default LAN address of *http://192.168.0.1* with its default user name of **admin** and password of **password**. Click the VPN Wizard link in the main menu to display this screen. Click **Next** to proceed.

| <b>VPN Wizard</b>                                                                                                    |
|----------------------------------------------------------------------------------------------------|
| The Wizard sets most parameters to defaults<br>as proposed by the VPN Consortium(VPNC).<br>and assumes a pre-shared key, greatly<br>simplifies setup. |
| After creating the policies through VPN Wizard,<br>you can always update the parameters through<br>"VPN Settinas" link on the left menu.              |
|                                                                                                    |

**Figure 8-5: VPN Wizard Start Screen**

2. Fill in the Connection Name, pre-shared key, and select the type of target end point, and click **Next** to proceed.

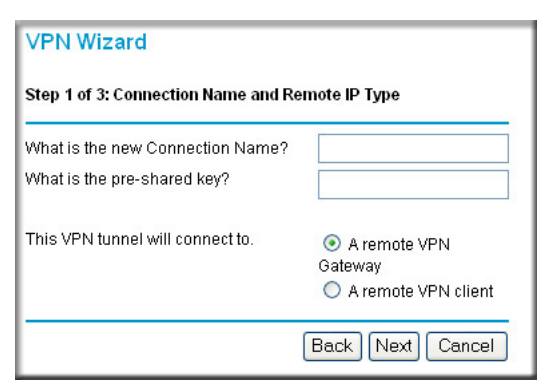

**Figure 8-6: Connection Name and Remote IP Type**

3. Fill in the IP Address or FQDN for the target VPN endpoint WAN connection and click **Next**.

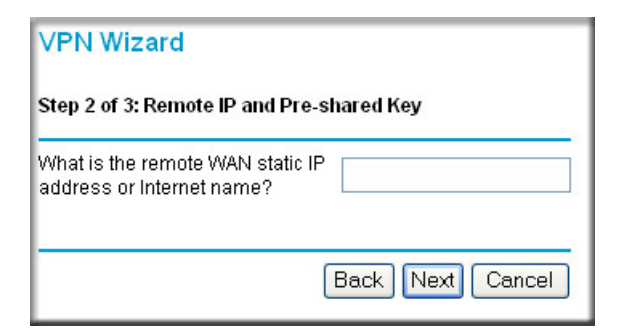

#### **Figure 8-7: Remote IP**

4. Identify the IP addresses at the target endpoint which can use this tunnel, and click **Next**.

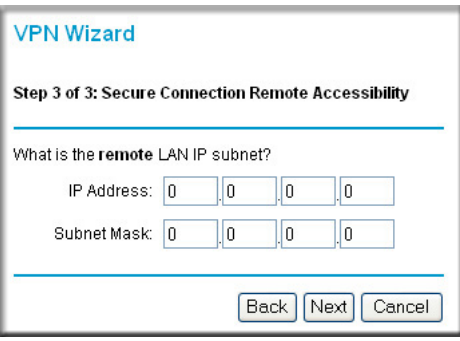

#### **Figure 8-8: Secure Connection Remote Accessibility**

The Summary screen below displays.

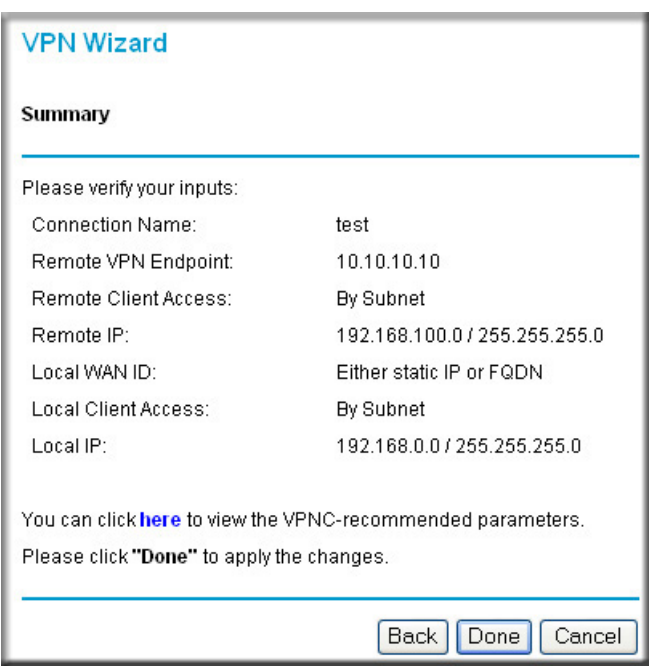

**Figure 8-9: VPN Wizard Summary**

To view the VPNC recommended authentication and encryption Phase 1 and Phase 2 settings the VPN Wizard used, click the "**here**" link.

5. Click **Done** to complete the configuration procedure. The VPN Settings menu displays showing that the new tunnel is enabled

To view or modify the tunnel settings, select the radio button next to the tunnel entry and click Edit.

### <span id="page-48-0"></span>**VPNC Scenario 1: Gateway to Gateway with Preshared Secrets**

The following is a typical gateway-to-gateway VPN that uses a preshared secret for authentication.

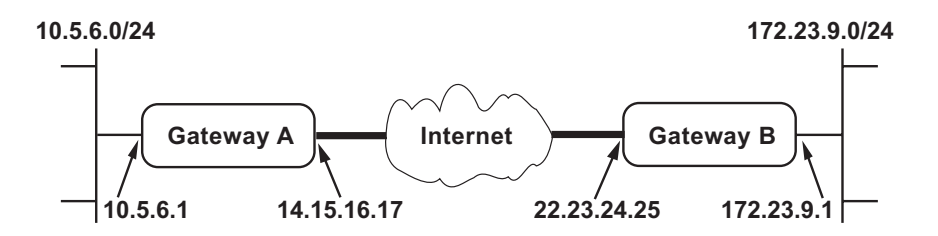

**Figure 8-10: VPN Consortium Scenario 1**

Gateway A connects the internal LAN 10.5.6.0/24 to the Internet. Gateway A's LAN interface has the address 10.5.6.1, and its WAN (Internet) interface has the address 14.15.16.17.

Gateway B connects the internal LAN 172.23.9.0/24 to the Internet. Gateway B's WAN (Internet) interface has the address 22.23.24.25. Gateway B's LAN interface address, 172.23.9.1, can be used for testing IPsec but is not needed for configuring Gateway A.

The IKE Phase 1 parameters used in Scenario 1 are:

- Main mode
- TripleDES
- $\bullet$  SHA-1
- MODP group 2 (1024 bits)
- pre-shared secret of "hr5xb84l6aa9r6"
- SA lifetime of 28800 seconds (eight hours) with no kbytes rekeying

The IKE Phase 2 parameters used in Scenario 1 are:

- TripleDES
- $SHA-1$
- ESP tunnel mode
- MODP group 2 (1024 bits)
- Perfect forward secrecy for rekeying
- SA lifetime of 3600 seconds (one hour) with no kbytes rekeying
- Selectors for all IP protocols, all ports, between 10.5.6.0/24 and 172.23.9.0/24, using IPv4 subnets

### <span id="page-49-0"></span>**Scenario 1: FWG114P to FWG114P with Preshared Secrets**

**Note**: This scenario assumes all ports are open on the FWG114P. You can verify this by reviewing the security settings as seen in the ["Rules menu" on page 6-5](#page-2-0).

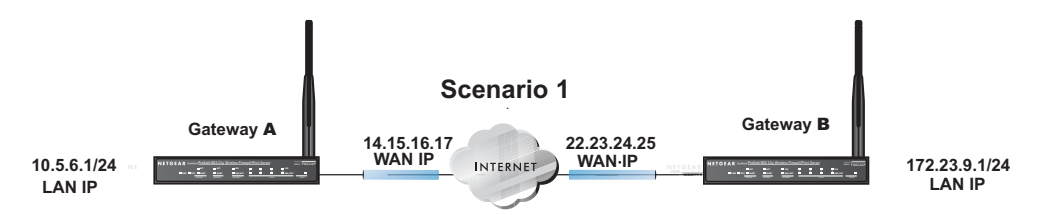

**Figure 8-11: LAN to LAN VPN access from an FWG114P to an FWG114P**

Use this scenario illustration and configuration screens as a model to build your configuration.

### **1. Log in to the FWG114P labeled Gateway A as in the illustration.**

Log in at the default address of *http://192.168.0.1* with the default user name of **admin** and default password of **password**, or using whatever password and LAN address you have chosen.

### **2. Configure the WAN (Internet) and LAN IP addresses of the FWG114P.**

a. From the main menu Setup section, click on the Basic Setup link.

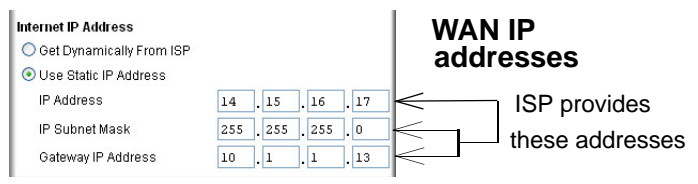

#### **Figure 8-12: FWG114P Internet IP Address menu**

b. Configure the WAN Internet Address according to the settings above and click Apply to save your settings. For more information on configuring the WAN IP settings in the Basic Setup topics, please see ["Manually Configuring Your Internet Connection" on page 3-17](#page--1-1).

c. From the main menu Advanced section, click on the LAN IP Setup link.

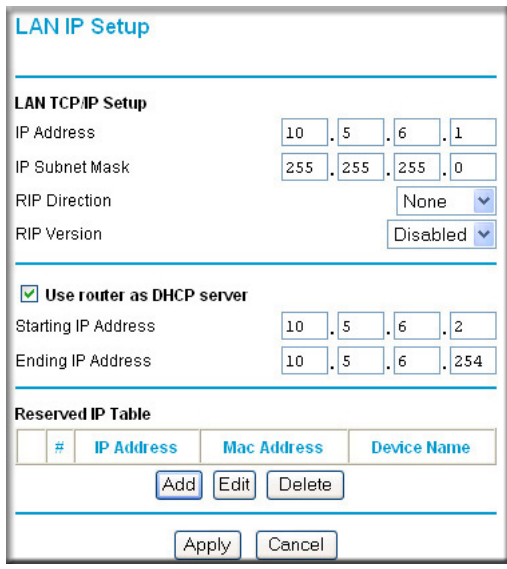

#### **Figure 8-13: LAN IP configuration menu**

d. Configure the LAN IP address according to the settings above and click Apply to save your settings. For more information on LAN TCP/IP setup topics, please see ["Using the](#page--1-1)  [LAN IP Setup Options" on page 10-5](#page--1-1).

**Note:** After you click Apply to change the LAN IP address settings, your workstation will be disconnected from the FWG114P. You will have to log on with *http://10.5.6.1,* which is now the address you use to connect to the built-in web-based configuration manager of the FWG114P.

#### **3. Set up the IKE Policy illustrated below on the FWG114P.**

a. From the main menu VPN section, click on the IKE Policies link, and then click the Add button to display the screen below.

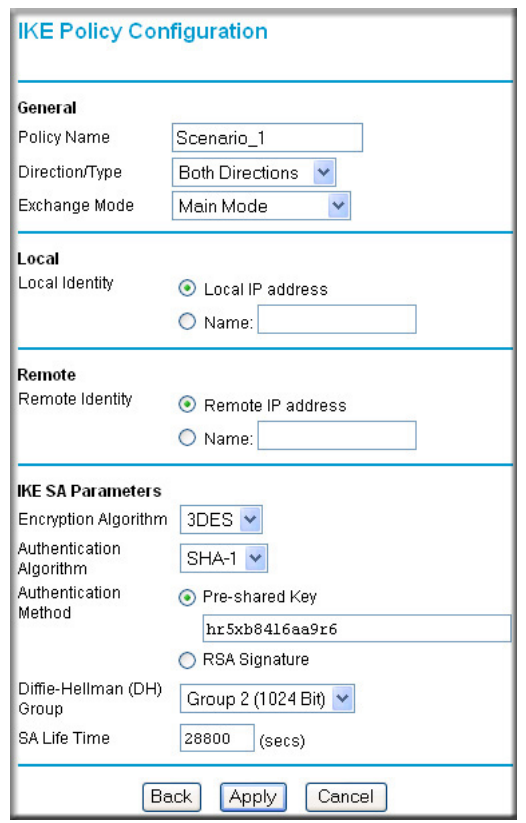

**Figure 8-14: Scenario 1 IKE Policy**

b. Configure the IKE Policy according to the settings in the illustration above and click Apply to save your settings. For more information on IKE Policy topics, please see ["IKE](#page-32-0)  [Policies' Automatic Key and Authentication Management" on page 8-3.](#page-32-0)

#### **4. Set up the FWG114P VPN -Auto Policy illustrated below.**

a. From the main menu VPN section, click on the VPN Policies link, and then click on the Add Auto Policy button.

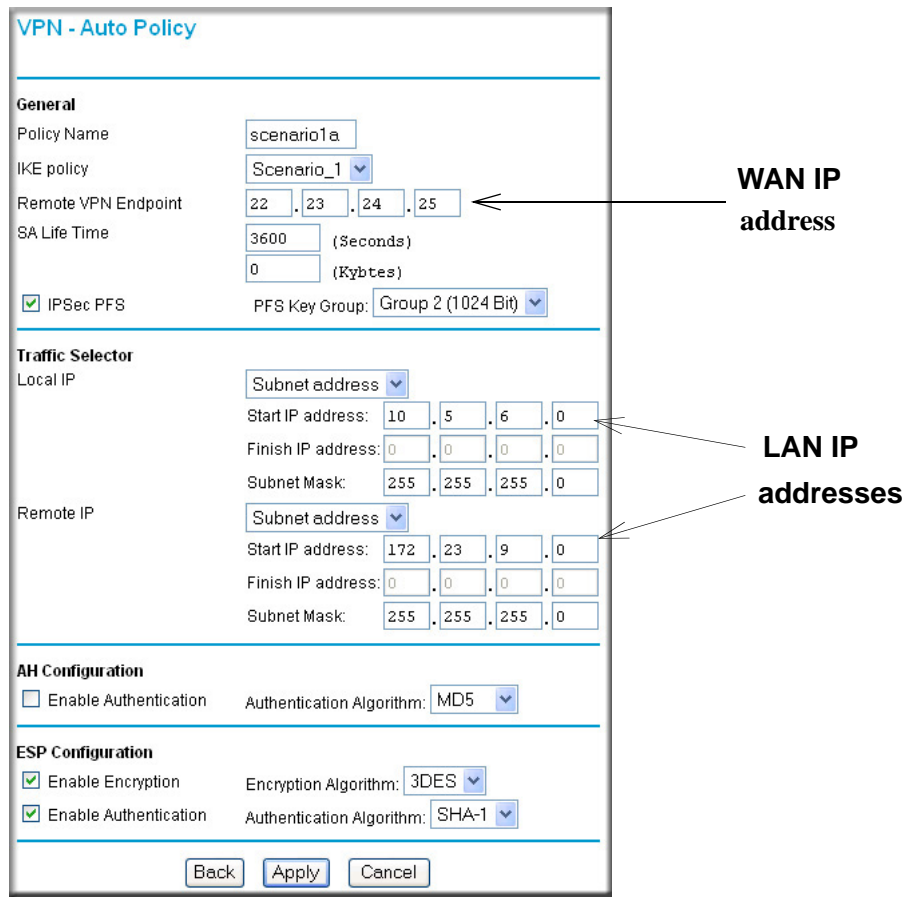

#### **Figure 8-15: Scenario 1 VPN - Auto Policy**

- b. Configure the IKE Policy according to the settings in the illustration above and click Apply to save your settings. For more information on IKE Policy topics, please see ["IKE](#page-32-0)  [Policies' Automatic Key and Authentication Management" on page 8-3.](#page-32-0) **Note:** Selecting ANY for the Traffic Selectors means all traffic goes through the IPSec tunnel and prevents access to the Internet.
- **5.** After applying these changes, all traffic from the range of LAN IP addresses specified on FWG114P A and FWG114P B will flow over a secure VPN tunnel.

### **How to Check VPN Connections**

You can test connectivity and view VPN status information on the FWG114P.

- 1. To test connectivity between the Gateway A FWG114P LAN and the Gateway B LAN, follow these steps:
	- a. Using our example, from a PC attached to the FWG114P on LAN A, on a Windows PC click the Start button on the taskbar and then click Run.
	- b. Enter **ping -t 172.23.9.1**, and then click OK.
	- c. This will cause a continuous ping to be sent to the LAN interface of Gateway B. After between several seconds and two minutes, the ping response should change from "timed out" to "reply."
	- d. At this point the connection is established.
- 2. To test connectivity between the FWG114P Gateway A and Gateway B WAN ports, follow these steps:
	- a. Using our example, log in to the FWG114P on LAN A, go to the main menu Maintenance section and click the Diagnostics link.
	- b. To test connectivity to the WAN port of Gateway B, enter **22.23.24.25**, and then click Ping.
	- c. This will cause a ping to be sent to the WAN interface of Gateway B. After between several seconds and two minutes, the ping response should change from "timed out" to "reply." You may have to run this test several times before you get the "reply" message back from the target FWG114P.
	- d. At this point the connection is established.

**Note**: If you want to ping the FWG114P as a test of network connectivity, be sure the FWG114P is configured to respond to a ping on the Internet WAN port by checking the checkbox seen in ["Rules menu" on page 6-5.](#page-2-0) However, to preserve a high degree of security, you should turn off this feature when you are finished with testing.

- 3. To view the FWG114P event log and status of Security Associations, follow these steps:
	- a. Go to the FWG114P main menu VPN section and click the VPN Status link.
	- b. The log screen will display a history of the VPN connections, and the IPSec SA and IKE SA tables will report the status and data transmission statistics of the VPN tunnels for each policy.

### <span id="page-54-0"></span>**VPNC Scenario 2: Gateway-to-Gateway with Certificates**

The following is a typical gateway-to-gateway VPN that uses PKIX certificates for authentication.

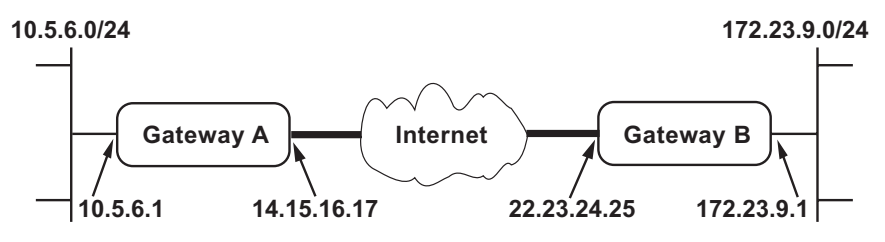

**Figure 8-16: VPN Consortium Scenario 2**

Gateway A connects the internal LAN 10.5.6.0/24 to the Internet. Gateway A's LAN interface has the address 10.5.6.1, and its WAN (Internet) interface has the address 14.15.16.17.

Gateway B connects the internal LAN 172.23.9.0/24 to the Internet. Gateway B's WAN (Internet) interface has the address 22.23.24.25. Gateway B's LAN interface address, 172.23.9.1, can be used for testing IPsec but is not needed for configuring Gateway A.

The **IKE Phase 1 parameters** used in Scenario 2 are:

- Main mode
- TripleDES
- $\bullet$  SHA-1
- MODP group 2 (1024 bits)
- Authentication with signatures authenticated by PKIX certificates; both Gateway A and Gateway B have end-entity certificates that chain to a root authority called "Trusted Root CA."
- SA lifetime of 28800 seconds (eight hours) with no kbytes rekeying

The **IKE Phase 2 parameters** used in Scenario 2 are:

- TripleDES
- $\bullet$  SHA-1
- ESP tunnel mode
- MODP group 2 (1024 bits)
- Perfect forward secrecy for rekeying
- SA lifetime of 3600 seconds (one hour) with no kbytes rekeying

• Selectors for all IP protocols, all ports, between 10.5.6.0/24 and 172.23.9.0/24, using IPv4 subnets

### <span id="page-55-0"></span>**Scenario 2: FWG114P to FWG114P with Certificates**

The following is a typical gateway-to-gateway VPN that uses Public Key Infrastructure x.509 (PKIX) certificates for authentication. The network setup is identical to the one given in scenario 1. The IKE Phase 1 and Phase 2 parameters are identical to the ones given in scenario 1, with the exception that the identification is done with signatures authenticated by PKIX certificates.

**Note**: Before completing this configuration scenario, make sure the correct Time Zone is set on the FWG114P. For instructions on this topic, please see, ["Setting the Time Zone" on page 6-13.](#page-10-0)

#### **1. Obtain a root certificate.**

a. Obtain the root certificate (which includes the public key) from a Certificate Authority (CA)

**Note:** The procedure for obtaining certificates differs from a CA like Verisign and a CA, such as a Windows 2000 certificate server, which an organization operates for providing certificates for its members. For example, an administrator of a Windows 2000 certificate server might provide it to you via e-mail.

b. Save the certificate as a text file called *trust.txt*.

#### **2. Install the trusted CA certificate for the Trusted Root CA.**

- a. Log in to the FWG114P.
- b. From the main menu VPN section, click on the CA's link.
- c. Click Add to add a CA.
- d. Click Browse to locate the *trust.txt* file.
- e. Click Upload.

#### **3. Create a certificate request for the FWG114P.**

a. From the main menu VPN section, click the Certificates link.

b. Click the Generate Request button to display the screen illustrated in Figure 8-17 below.

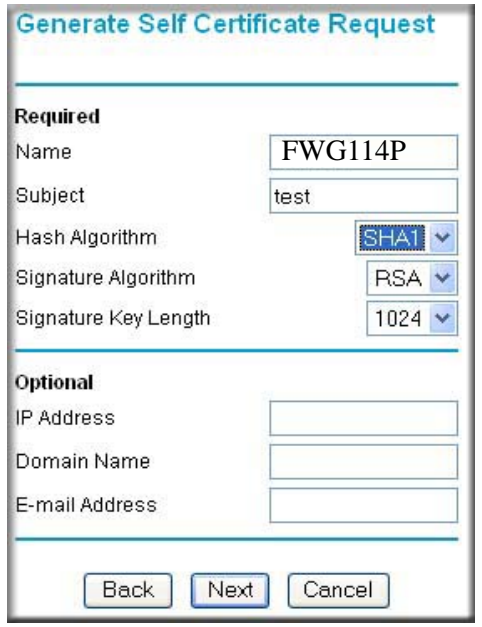

**Figure 8-17: Generate Self Certificate Request menu**

- c. Fill in the fields on the Add Self Certificate screen.
	- Required
		- Name. Enter a name to identify this certificate.
		- Subject. This is the name which other organizations will see as the holder (owner) of this certificate. This should be your registered business name or official company name. Generally, all certificates should have the same value in the Subject field.
		- Hash Algorithm. Select the desired option: MD5 or SHA1.
		- Signature Algorithm. Select the desired option: DSS or RSA.
		- Signature Key Length. Select the desired option: 512, 1024, or 2048.
	- Optional
		- IP Address. If you use "IP type" in the IKE policy, you should input the IP Address here. Otherwise, you should leave this blank.
		- Domain Name. If you have a domain name, you can enter it here. Otherwise, you should leave this blank.
- E-mail Address. You can enter your e-mail address here.
- d. Click the Next button to continue. The FWG114P generates a Self Certificate Request as shown below.

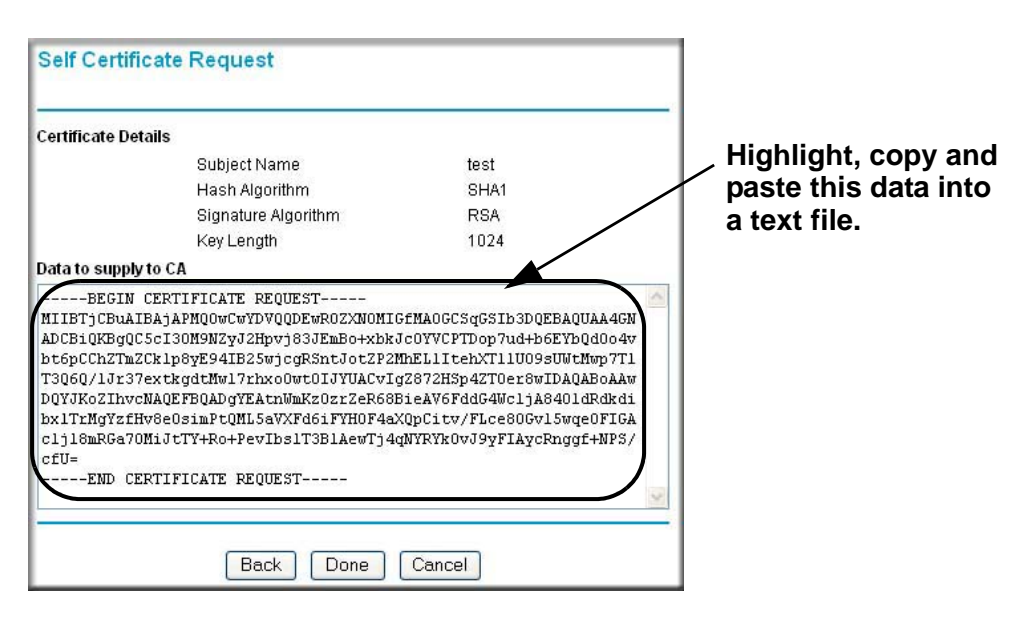

**Figure 8-18: Self Certificate Request data**

#### **4. Transmit the Self Certificate Request data to the Trusted Root CA.**

- a. Highlight the text in the Data to supply to CA area, copy it, and paste it into a text file.
- b. Give the certificate request data to the CA. In the case of a Windows 2000 internal CA, you might simply e-mail it to the CA administrator. The procedures of a CA like Verisign and a CA, such as a Windows 2000 certificate server administrator will differ. Follow the procedures of your CA.

c. When you have finished gathering the Self Certificate Request data, click the Done button. You will return to the Certificates screen where your pending "FWG114P" Self Certificate Request will be listed, as illustrated in [Figure 8-19](#page-58-0) below.

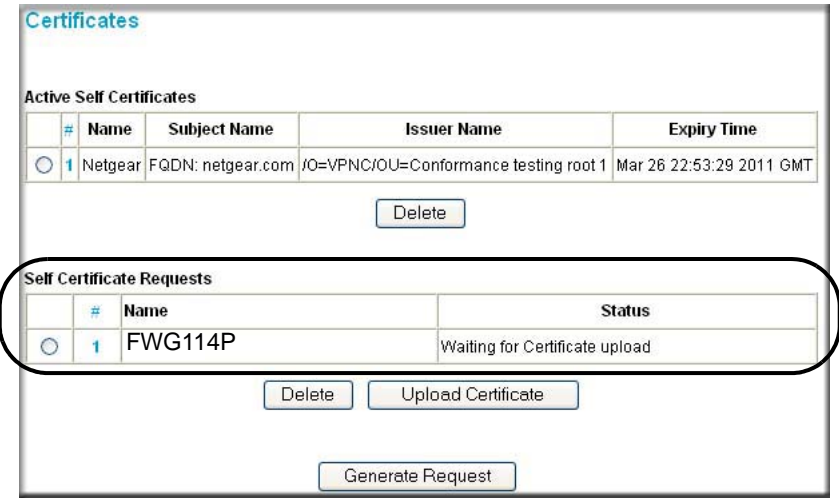

#### <span id="page-58-0"></span>**Figure 8-19: Self Certificate Requests table**

**5. Receive the certificate back from the Trusted Root CA and save it as a text file.**

**Note:** In the case of a Windows 2000 internal CA, the CA administrator might simply e-mail it to back to you. Follow the procedures of your CA. Save the certificate you get back from the CA as a text file called *final.txt*.

#### **6. Upload the new certificate.**

- a. From the main menu VPN section, click on the Certificates link.
- b. Click the radio button of the Self Certificate Request you want to upload.
- c. Click the Upload Certificate button.
- d. Browse to the location of the file you saved in step 5 above which contains the certificate from the CA.
- e. Click the Upload button.

f. You will now see the "FWG114P" entry in the Active Self Certificates table and the pending "FWG114P" Self Certificate Request is gone, as illustrated below.

![](_page_59_Picture_70.jpeg)

**Figure 8-20: Self Certificates table**

#### **7. Associate the new certificate and the Trusted Root CA certificate on the FWG114P.**

a. Create a new IKE policy called **Scenario\_2** with all the same properties of **Scenario\_1** (see "Scenario 1 IKE Policy" on page 8-22) except now use the RSA Signature instead of the shared key.

![](_page_59_Picture_71.jpeg)

#### **Figure 8-21: IKE policy using RSA Signature**

b. Create a new VPN Auto Policy called **scenario2a** with all the same properties as **scenario1a** except that it uses the IKE policy called Scenario\_2.

Now, the traffic from devices within the range of the LAN subnet addresses on FWG114P A and Gateway B will be authenticated using the certificates rather than via a shared key.

#### **8. Set up Certificate Revocation List (CRL) checking.**

a. Get a copy of the CRL from the CA and save it as a text file.

**Note:** The procedure for obtaining a CRL differs from a CA like Verisign and a CA, such as a Windows 2000 certificate server, which an organization operates for providing certificates for its members. Follow the procedures of your CA.

- b. From the main menu VPN section, click on the CRL link.
- c. Click Add to add a CRL.
- d. Click Browse to locate the CRL file.
- e. Click Upload.

Now expired or revoked certificates will not be allowed to use the VPN tunnels managed by IKE policies which use this CA.

**Note:** You must update the CRLs regularly in order to maintain the validity of the certificate-based VPN policies.

### **Netgear VPN Client to FWG114P**

Follow these procedures to configure a VPN tunnel from a NETGEAR ProSafe VPN Client to an FWG114P. This case study follows the Virtual Private Network Consortium (VPNC) interoperability profile guidelines. The menu options for the FVS328, FVL328, FWAG114, and FWG114P are the same.

### **Configuration Profile**

The configuration in this document follows the addressing and configuration mechanics defined by the VPN Consortium. Gather all the necessary information before you begin the configuration process. Verify whether the firmware is up to date, all of the addresses that will be necessary, and all of the parameters that need to be set on both sides. Check that there are no firewall restrictions.

![](_page_61_Picture_81.jpeg)

![](_page_61_Picture_82.jpeg)

![](_page_62_Figure_1.jpeg)

### **Figure 8-22: Addressing and Subnet Used for Examples**

# **Step-By-Step Configuration of FWG114P Gateway**

1. Log in to the FWG114P gateway as in the illustration.

Out of the box, the FWG114P is set for its default LAN address of *http://192.168.0.1,* with its default user name of **admin** and default password of **password**.

2. Click **IKE Policies** under the VPN menu and click **Add** on the IKE Policies Menu.

![](_page_63_Picture_78.jpeg)

**Figure 8-23: NETGEAR FWG114P IKE Policy Configuration**

- Enter a descriptive name for the policy in the Policy Name field. This name is not supplied to the remote VPN endpoint. It is used to help you manage the IKE policies. In our example, we used **VPNclient** as the Policy Name.
- From the Direction/Type drop-down box, select **Remote Access**.
- From the Exchange Mode drop-down box, select **Aggressive Mode**. This will also be selected in the VPN Client My Identity ID Type fields, as seen in "Security Policy" on page 8-41.
- From the Local Identity drop-down box, select **Fully Qualified Domain Name** (the actual WAN IP address of the FWG114P will also be used in the Connection ID Type fields of the VPN Client as seen in "Security Policy Editor New Connection" on page 8-39).
- For this example we typed **FWG114P** in the Local Identity Data field.
- From the Remote Identity drop-down box, select **Fully Qualified Domain Name**.
- Type **VPNclient** in the Remote Identity Data. This will also be entered in the VPN Client My Identity ID Type fields, as seen in "My Identity" on page 8-40.
- From the Encryption Algorithm drop-down box, select **3DES**. This will also be selected in the VPN Client Security Policy Authentication Phase 1 Proposal 1 Encrypt Alg field, as seen in "Connection Security Policy Authentication (Phase 1)" on page 8-42.
- From the Authentication Algorithm drop-down box, select **SHA-1**.This will also be selected in the VPN Client Security Policy Authentication Phase 1 Proposal 1 Hash Alg field, as seen in "Connection Security Policy Authentication (Phase 1)" on page 8-42.
- From the Authentication Method radio button, select **Pre-shared Key**. This will also be selected in the VPN Client Security Policy Authentication Phase 1 Proposal 1 Authentication Method field, as seen in "Connection Security Policy Authentication (Phase 1)" on page 8-42.
- In the Pre-Shared Key field, type **hr5xb84l6aa9r6**. You must make sure the key is the same for both the client and the FWG114P Wireless Firewall/Print Server. This will also be selected in the VPN client Security Policy Authentication Phase 1 Proposal 1 Encrypt Alg field, as seen in "Connection Identity Pre-Shared Key" on page 8-41.
- From the Diffie-Hellman (DH) Group drop-down box, select **Group 2 (1024 Bit)**. This will also be selected in the VPN Client Security Policy Authentication Phase 1 Proposal 1 Key Group field, as seen in "Connection Security Policy Authentication (Phase 1)" on page 8-42.
- In the SA Life Time field, type **86400**.

Click **Apply**. This will bring you back to the IKE Policies Menu.The FWG114P IKE Policy is now displayed in the IKE Policies page.

3. Click the **VPN Policies** link under the VPN category on the left side of the main menu. This will take you to the VPN Policies Menu page. Click **Add Auto Policy**. This will open a new screen titled VPN – Auto Policy.

![](_page_65_Picture_55.jpeg)

**Figure 8-24: VPN – Auto Policy settings**

- Enter a unique name to identify this policy. This name is not supplied to the remote VPN endpoint. In our example, we use **VPNclient** as the Policy Name.
- From the IKE policy drop-down box, select **VPNclient** which is the IKE Policy that was set up in the earlier step.
- From the Remote VPN Endpoint Address Type drop-down box, select **IP Address**.
- Type **0.0.0.0** as the Address Data of the client because we are assuming the remote PC will have a dynamically assigned IP address. This will also be entered in the VPN Client Internal Network IP Address field, as seen in "My Identity" on page 8-40.
- Type **86400** in the SA Life Time (Seconds) field.
- Type **0** in the SA Life Time (Kbytes) field.
- Check the **IPSec PFS** check box to enable Perfect Forward Secrecy. This will also be entered in the VPN Client Security Policy Enable Perfect Forward Secrecy check box, as seen in "Security Policy" on page 8-41.
- From the PFS Key Group drop-down box, select **Group 2 (1024 Bit)**. This will also be entered in the VPN Client Security Policy PFS Key Group drop-down selection box, as seen in "Security Policy" on page 8-41.
- From the Traffic Selector Local IP drop-down box, select **Subnet addresses**. This will also be entered in the VPN Client Connection Remote Party Identity and Addressing ID Type field, as seen in "Security Policy Editor New Connection" on page 8-39. **Note:** Selecting ANY for the Traffic Selectors means all traffic goes through the IPSec tunnel and prevents access to the Internet.
- Type the starting LAN IP Address of the FWG114P in the Local IP Start IP Address field. For this example, we used **192.168.0.0** which is the default LAN IP address of the FWG114P**.** This will also be entered in the VPN Client Connection Remote Party Identity and Addressing Subnet field, as seen in "Security Policy Editor New Connection" on page 8-39.
- Type the LAN Subnet Mask of the FWG114P (**255.255.255.0** in our example) in the Local IP Subnet Mask field. This will also be entered in the VPN Client Connection Remote Party Identity and Addressing Mask field, as seen in "Security Policy Editor New Connection" on page 8-39.
- From the Traffic Selector Remote IP drop-down box, select **Single addresses**.
- Type **0.0.0.0** as the start IP Address of the in the Remote IP Start IP Address field because we are assuming the remote PC will have a dynamically assigned IP address. This will also be entered in the VPN Client My Identity Internal Network IP Address field, as seen in "My Identity" on page 8-40.
- Select the **Enable Encryption** check box. This will also be selected in the VPN Client Security Policy Key Exchange (Phase 2) Encapsulation Protocol (ESP) check box, as seen in "Connection Security Policy Key Exchange (Phase 2)" on page 8-43.
- From the ESP Configuration Encryption Algorithm drop-down box, select **3DES**. This will also be entered in the VPN Client Security Policy Key Exchange (Phase 2) Encrypt Alg field, as seen in "Connection Security Policy Key Exchange (Phase 2)" on page 8-43.

– Select **Enable Authentication** in the ESP Configuration Enable Authentication check box.

**Note**: Do not confuse this with the Authentication Protocol (AH) option. Using the AH option will prevent clients behind a home NAT router from connecting.

- From the ESP Configuration Authentication Algorithm drop-down box, select **SHA-1**. This will also be entered in the VPN Client Security Policy Key Exchange (Phase 2) Hash Alg field, as seen in "Connection Security Policy Key Exchange (Phase 2)" on page 8-43.
- Select the **NETBIOS Enable** check box to enable networking features like Windows Network Neighborhood.

Click **Apply** to save your changes. You will be taken back to the VPN Policies Menu page.

4. When the screen returns to the VPN Policies, make sure the Enable check box is selected. Click **Apply** to save your changes.

### **Step-By-Step Configuration of the Netgear VPN Client**

**Note:** The Netgear ProSafe VPN Client has the ability to "Import" a predefined configuration profile. The FWG114P.SPD file on the ProSafe Wireless 802.11g Firewall/Print Server Model FWG114P *Resource CD for the ProSafe Wireless 802.11g Firewall/Print Server Model FWG114P (SW-10023-02)* includes all the settings identified in this procedure.

Whenever importing policy settings, you should first export any existing settings you may have configured to prevent the new imported settings from replacing an existing working configuration.

To import this policy, use the Security Policy Editor File menu to select Import Policy, and select the FWG114P.SPD file at D:\Software\Policies where D is the drive letter of your CD-ROM drive.

This procedure describes linking a remote PC and a LAN. The LAN will connect to the Internet using an FWG114P with a static IP address. The PC can be directly connected to the Internet through dialup, cable or DSL modem, or other means, and we will assume it has a dynamically assigned IP address.

#### **1. Install the Netgear VPN Client Software on the PC.**

![](_page_68_Picture_2.jpeg)

**Note:** Before installing the Netgear VPN Client software, be sure to turn off any virus protection or firewall software you may be running on your PC.

- You may need to insert your Windows CD to complete the installation.
- Reboot your PC after installing the client software.
- **2. Configure the Connection Network Settings.**

![](_page_68_Picture_63.jpeg)

**Figure 8-25: Security Policy Editor New Connection**

a. Run the Security Policy Editor program and create a VPN Connection.

| File<br>Edit          | Options <sup>1</sup> | Help                                        |                              |
|-----------------------|----------------------|---------------------------------------------|------------------------------|
| 曾<br>eb               | Secure               |                                             | All Connections              |
| Networl<br>$\pm$<br>2 |                      | Global Policy Settings<br>Policy Management | $\bullet$ None               |
|                       |                      |                                             | <b>Specified Connections</b> |
|                       |                      | Certificate Settings                        |                              |
|                       |                      | Certificate Manager                         |                              |

**Figure 8-26: Security Policy Editor Options menu**

**Note**: If the configuration settings on this screen are not available for editing, go to the Options menu, select Secure, and Specified Options to enable editing these settings.

From the Edit menu of the Security Policy Editor, click **Add**, then **Connection**. A "New Connection" listing appears. Rename the "New Connection" to **FWG114P**.

- b. Ensure that the following settings are configured:
	- In the Connection Security box, Secure is selected.
	- In the Protocol menu, All is selected.
	- The Connect using Secure Gateway Tunnel check box is selected.
- c. In this example, select IP Subnet as the ID Type, **192.168.0.0** in the Subnet field (the Subnet address is the LAN IP Address of the FWG114P with 0 as the last number), and **255.255.255.0** in the Mask field, which is the LAN Subnet Mask of the FWG114P.
- d. In the ID Type menus, select **Domain Name** and **Gateway IP Address**. Enter **FWG114P** in the Domain Name field. In this example, **66.120.188.153** would be used for the Gateway IP Address, which is the static IP address for the FWG114P WAN port.

#### **3. Configure the Connection Identity Settings.**

a. In the Network Security Policy list, click the My Identity subheading.

![](_page_69_Picture_118.jpeg)

**Figure 8-27: My Identity**

In this example, select Domain Name as the ID Type, and enter **VPNclient**. Also, accept the default Internal Network IP Address of 0.0.0.0.

![](_page_69_Picture_119.jpeg)

**Figure 8-28: My Identity Pre-Shared Key**